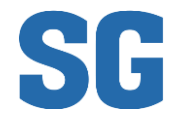

# Sistema de Gerenciamento de Atendimentos

## Sumário

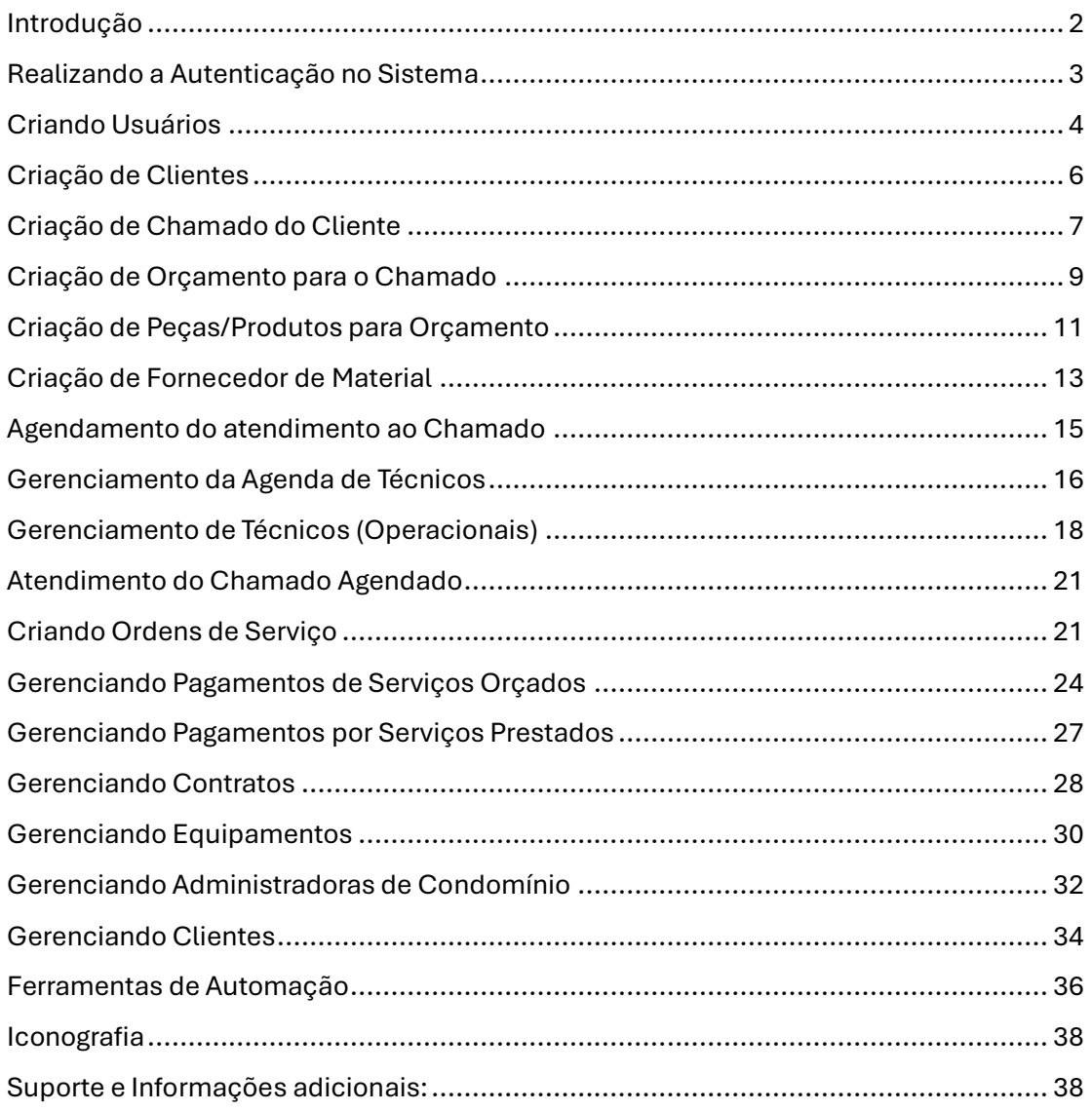

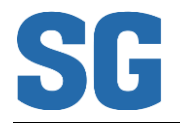

#### <span id="page-1-0"></span>Introdução

O objetivo do SG é o de gerenciar os atendimentos aos clientes, desde sua solicitação por orçamentos ou serviços, reconhecidos como "Chamados do Cliente", até o controle dos pagamentos pelos serviços prestados. Um Cliente pode ter um usuário com *login* e *senha* e a partir dele pode consultar seus Chamados, Agendamentos associados, bem como pagamentos devidos e realizados.

Para cumprir seu objetivo, o SG mantém em sua base de dados informações importantes de gestão, tais como: Lista de Técnicos Operacionais e respectivas agendas de disponibilidade para atendimento; lista de Peças em Estoque para composição de orçamentos; lista de equipamentos disponíveis para contratos de aluguel; e perfis de usuários para controle de acesso às funcionalidades.

Além disso, o SG mantém uma Página de Entrada (*land page*) contendo informações relevantes da Empresa e *links* rápidos de aproximação entre os potenciais clientes (*leads*) e os canais de vendas.

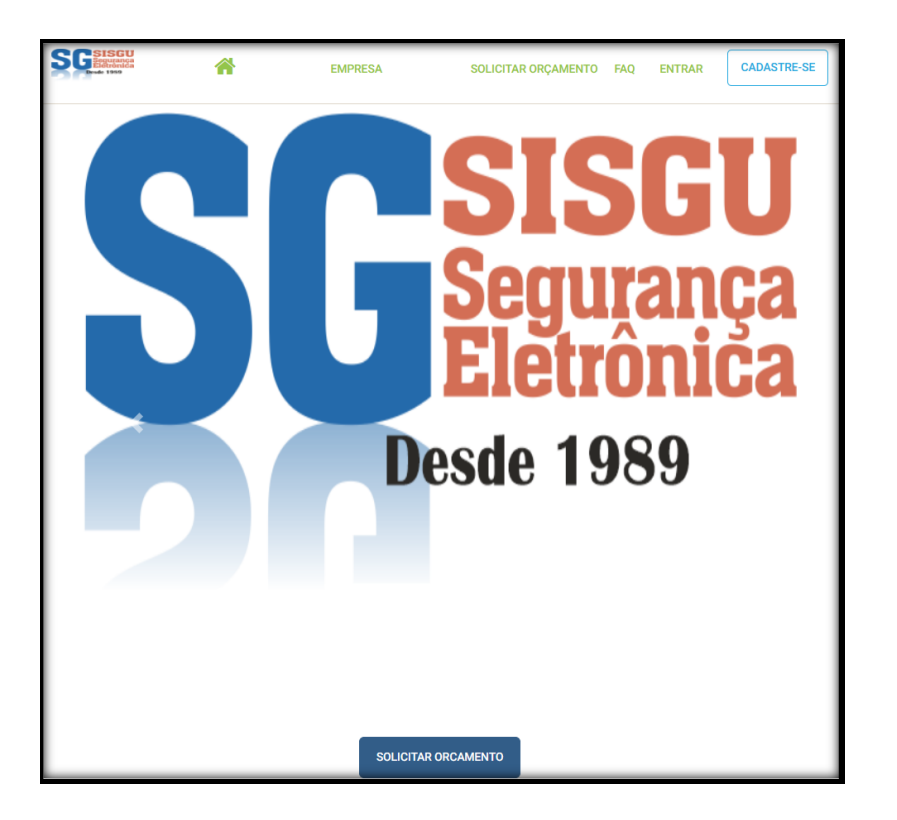

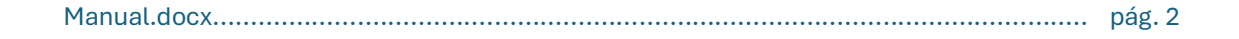

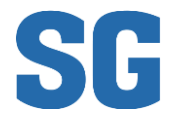

## <span id="page-2-0"></span>Realizando a Autenticação no Sistema

Somente usuários criados/cadastrados podem acessar os Menus do Sistema. **O acesso ao sistema é realizado na tela de Login** que pode ser acessada pressionando-se o botão [Entrar] que fica localizado no canto superior direito.

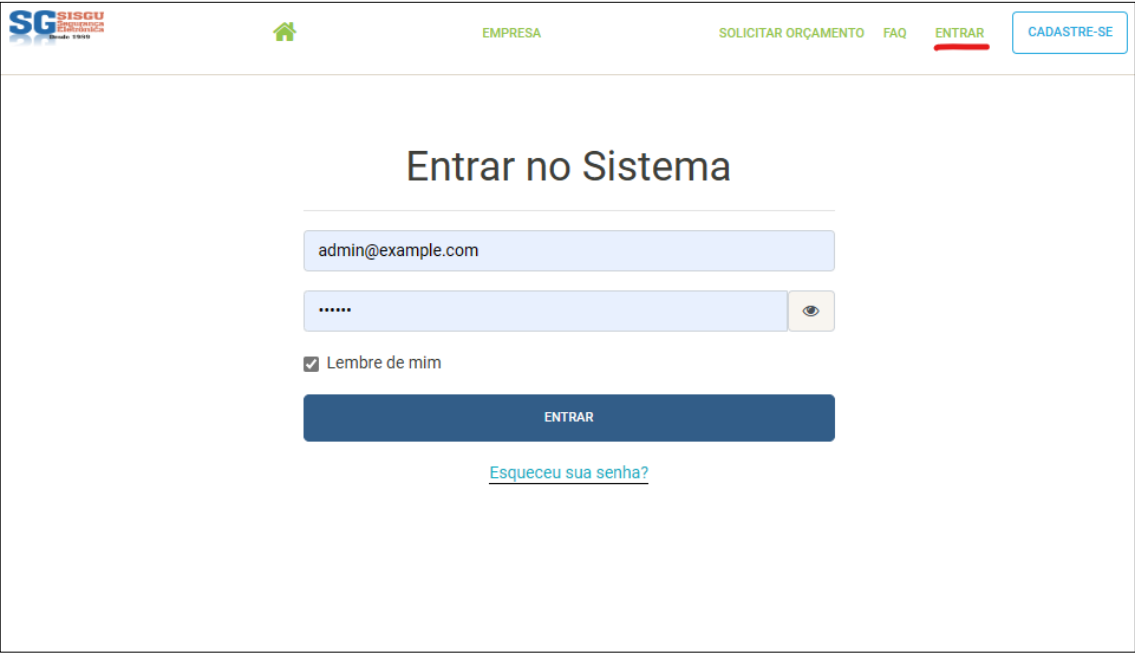

Destaca-se o sistema de segurança do SG redirecionará o Operador para a tela de Login toda vez que o navegador (Browser) tentar acessar uma funcionalidade cuja "rota" de acesso esteja fora do conjunto de rotas autorizadas para o Perfil do Usuário. Ex.: se um Usuário com o Perfil "FUNCIONÁRIO" tentar acessar a funcionalidade **Gerenciamento de Técnicos**, o SG impedirá o acesso e redirecionará para a tela de Login, na expectativa de que o Operador informe novo Login e Senha que possuam o acesso à funcionalidade negada.

Se os dados de autenticação forem válidos, então o SG redirecionará para uma tela de Navegação por Funcionalidades cujas **opções de Menu** dependerão dos Perfis Associados.

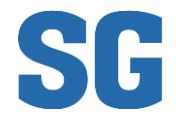

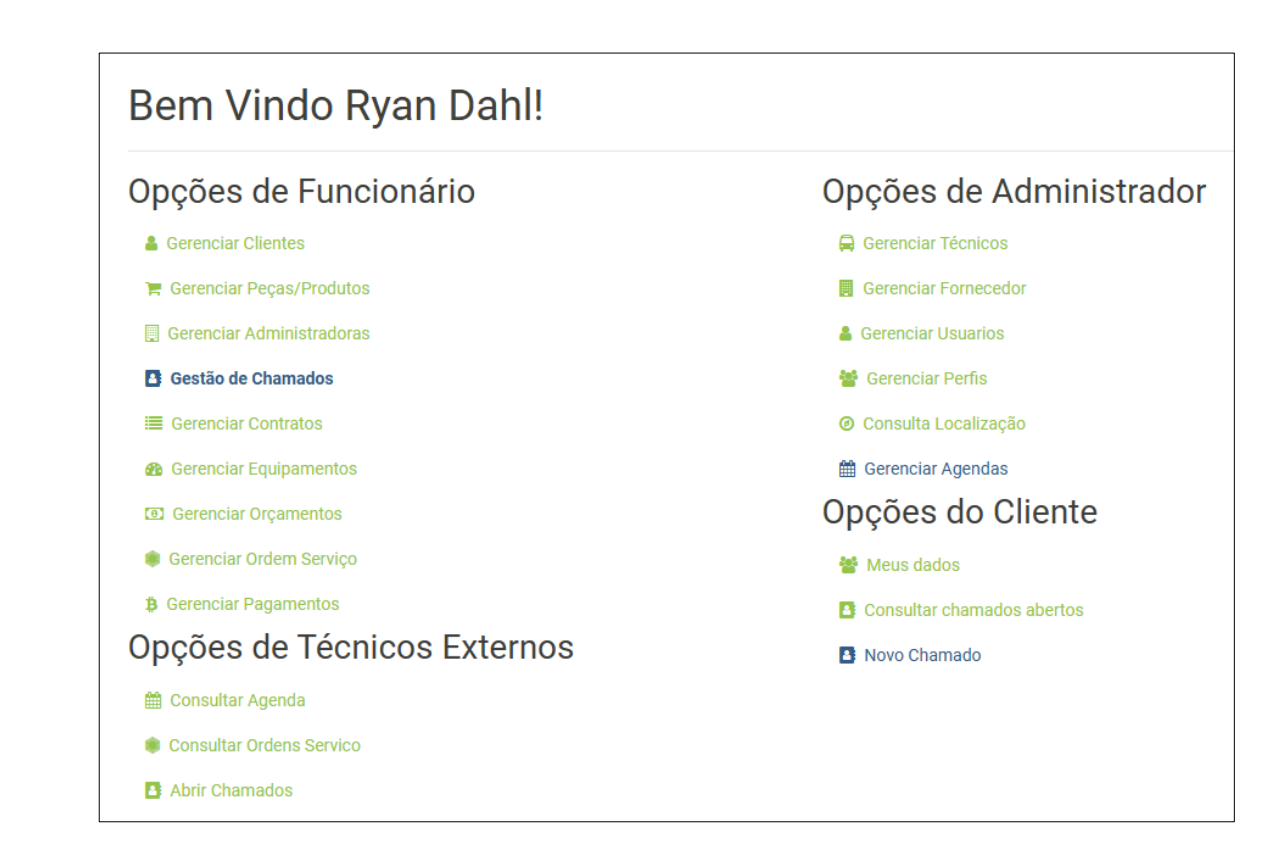

#### <span id="page-3-0"></span>Criando Usuários

Os usuários do SG podem ser cadastrados de duas formas:

A - Por iniciativa própria – o SG permite que usuários solicitem o próprio cadastro, bastando informar um e-mail se senha válidos. Este usuário terá acesso restrito até que valide o e-mail informado por meio de um e-mail de validação enviado ao final do cadastro.

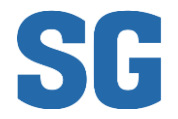

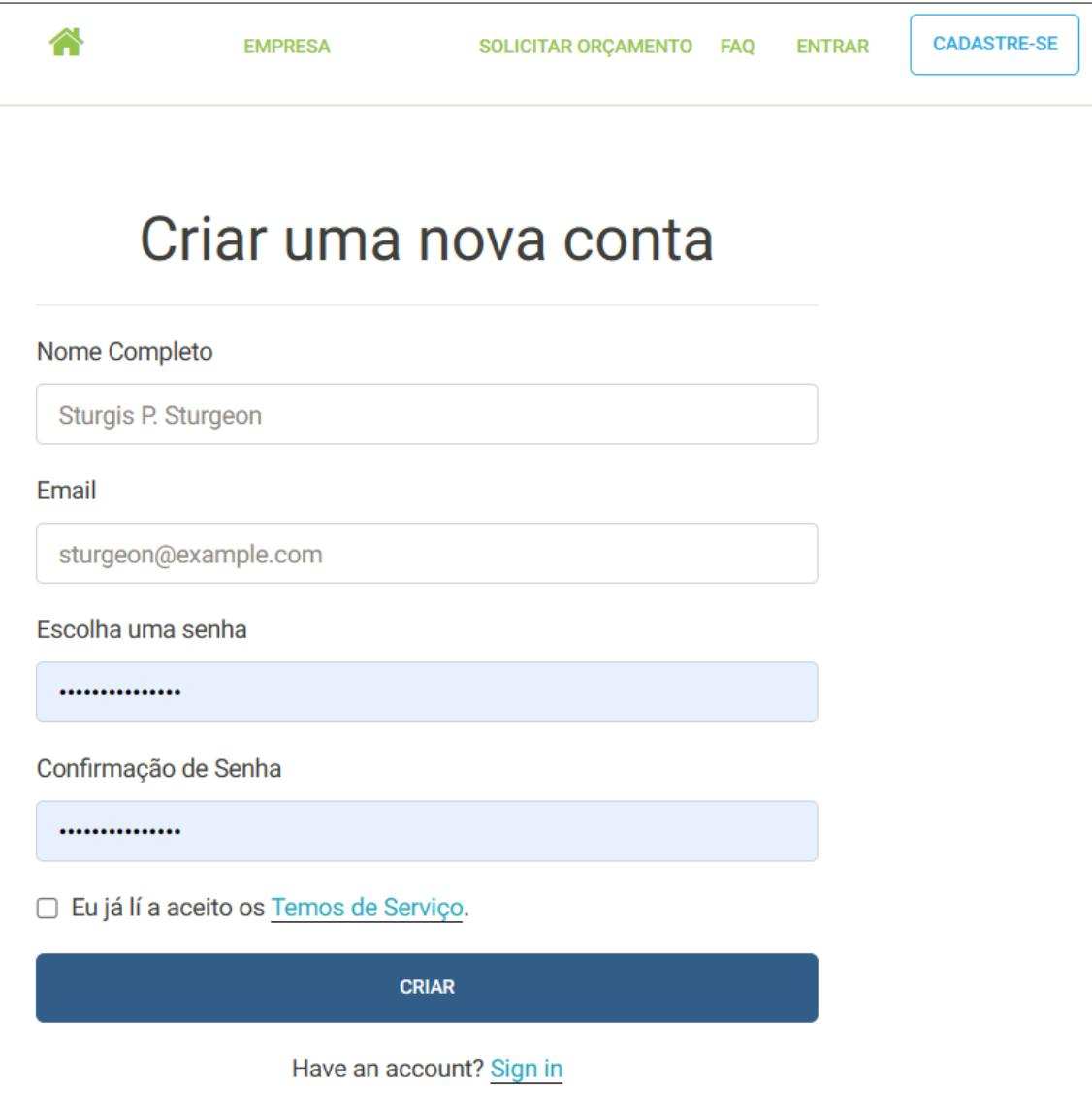

B - Por iniciativa de um Operador com perfil FUNCIONARIO – sempre que desejado, um funcionário da empresa (já associado ao correspondente perfil) poderá [Criar Novo] usuário e associá-lo a um novo Cliente.

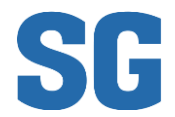

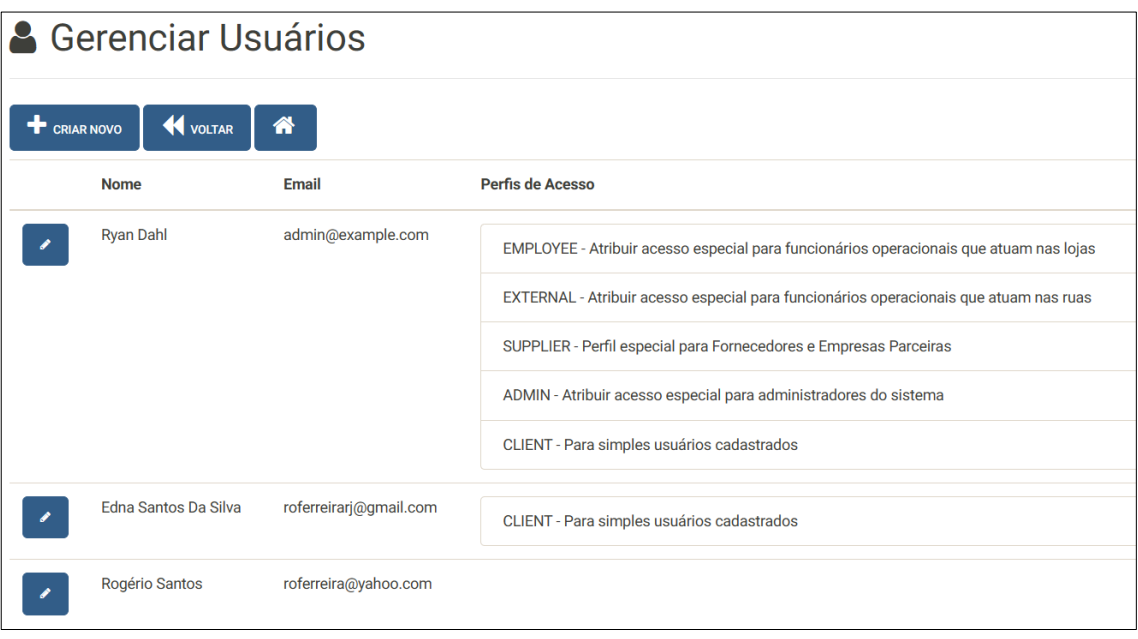

## <span id="page-5-0"></span>Criação de Clientes

Os Clientes são Usuários Especiais para os quais são produzidos Chamados de Atendimento. Um Cliente só poderá ser criado a partir de um Usuário pré-existente, tenha sido ele criado por iniciativa própria (A) ou por ação de um Operador com perfil FUNCIONÁRIO (B).

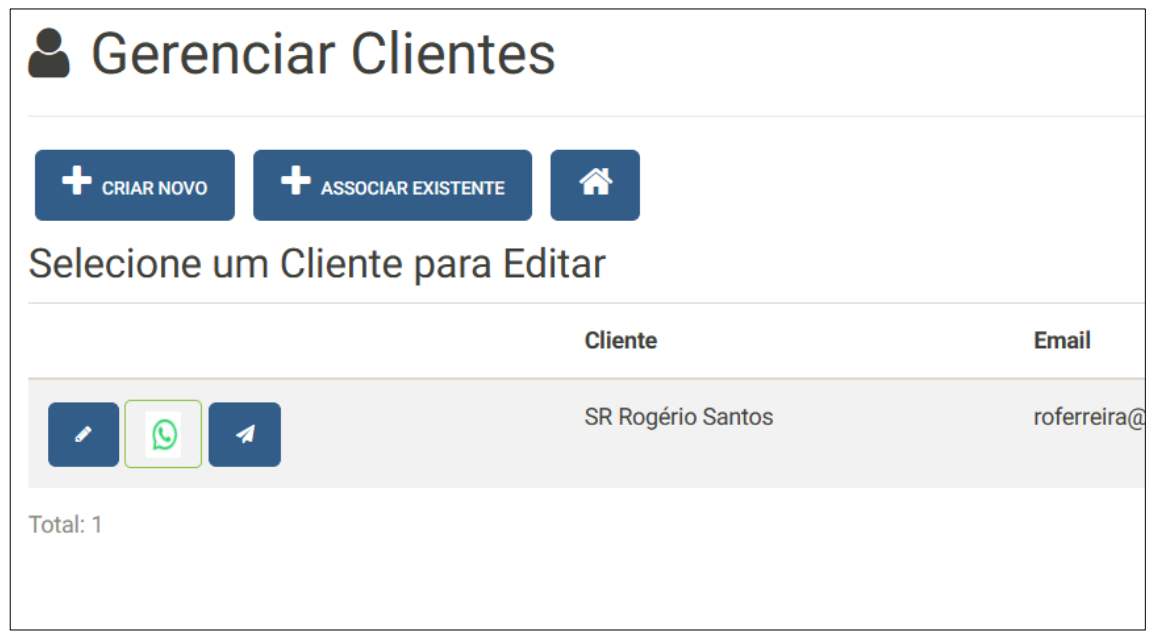

Uma vez criado um cliente será possível editar dados adicionais de gestão ou [Abrir Chamado] para atendimento.

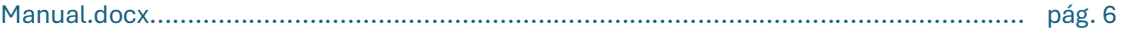

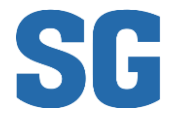

O "ponto central" do atendimento ao Cliente é o Chamado, a partir do qual se torna possível associar-se: Agenda de Atendimento, Ordem de Serviço, Orçamento e Pagamentos.

## <span id="page-6-0"></span>Criação de Chamado do Cliente

Um atendente (ou Operador) receberá o contato de um novo, potencial ou antigo Cliente e acionará o botão para [Abrir Novo Chamado]. Se o Cliente já estiver cadastrado, poderá o atendente pesquisar por nome e selecioná-lo para abrir um novo chamado ou [Criar Novo Cliente]. Uma vez selecionado o Cliente, poderá então o atendente dar continuidade a "Abertura do Chamado".

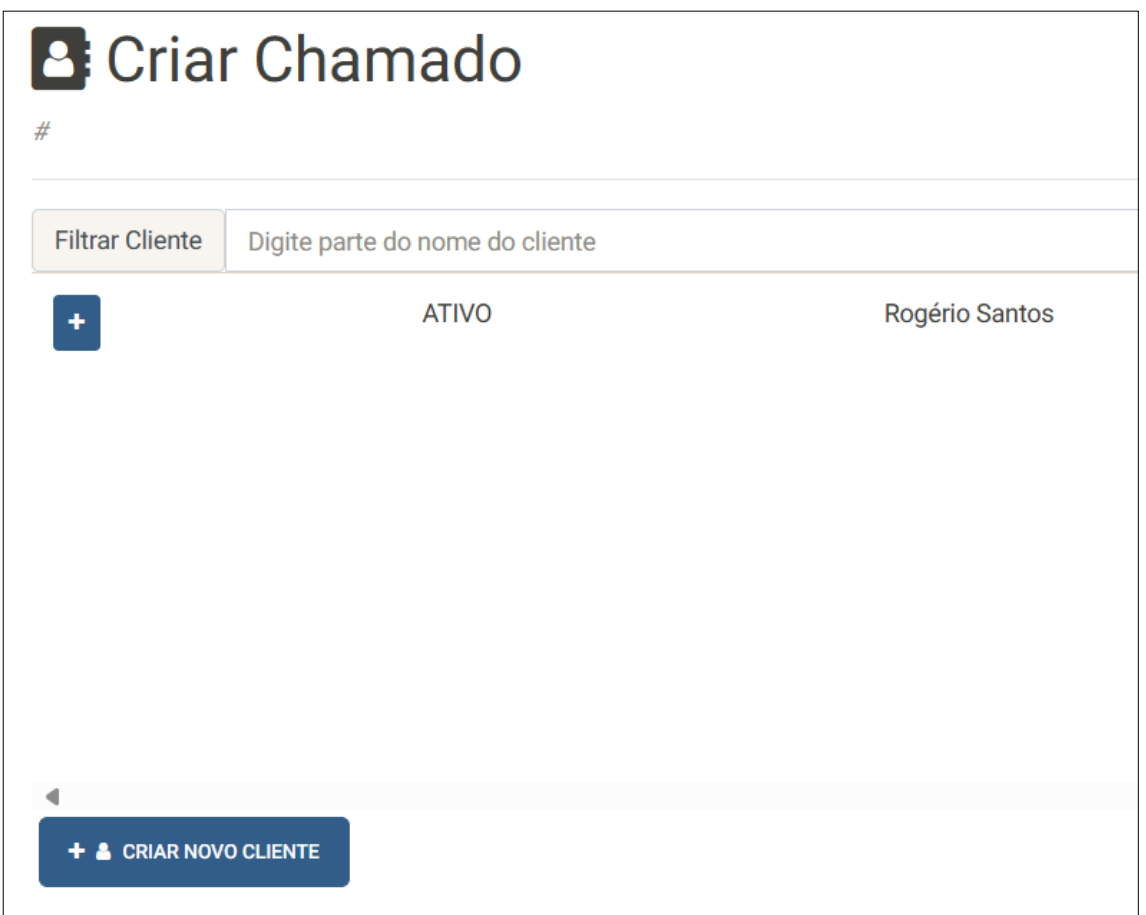

Selecionado o Cliente, o Operador (Atendente) informa se o Tipo de Chamado é de Atendimento ou de Venda e a origem do Chamado (para controle de gestão).

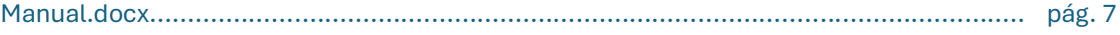

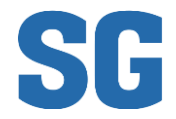

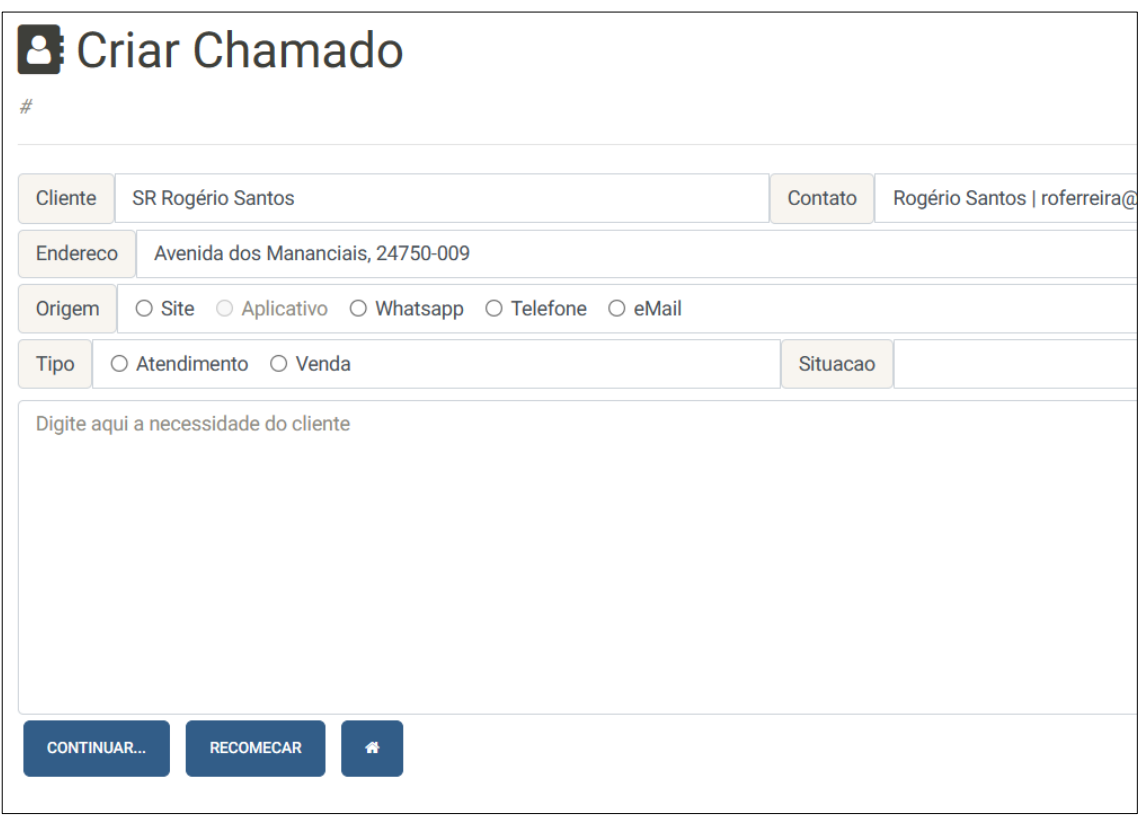

Preenchidos os dados iniciais, o Operador deve [Continuar...] para a próxima etapa de preenchimento do Chamado.

Caso o Chamado for do Tipo [Atendimento], então o próximo passo será o de [Agendamento Técnico], no qual uma Agenda de Atendimento Técnico será associada ao Chamado.

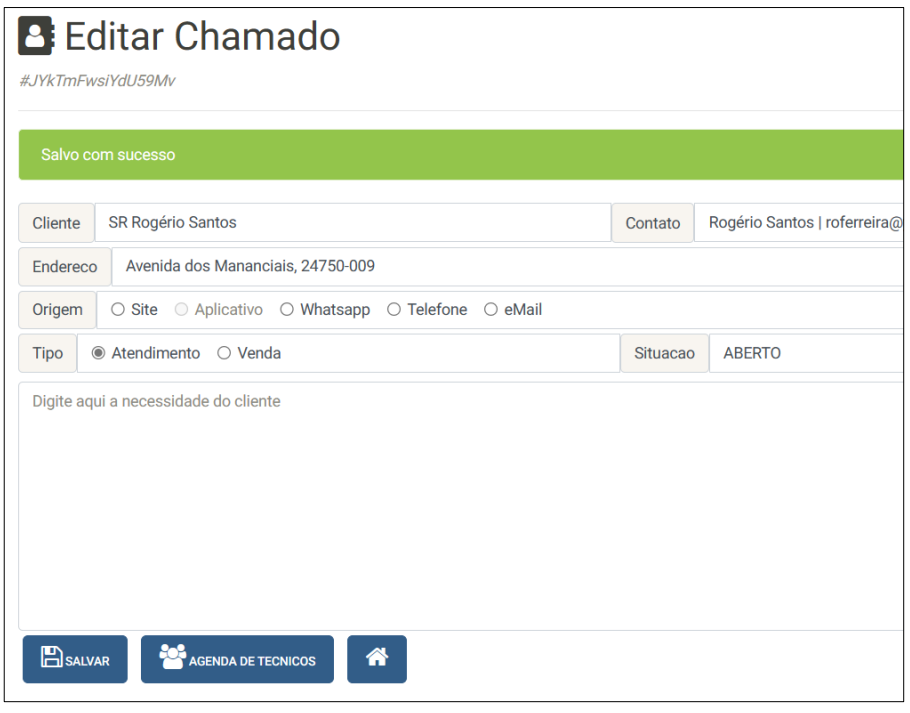

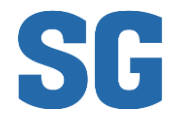

Caso o Chamado for do Tipo [Venda], então o próximo passo será o de [Orçamento], no qual uma Planilha de Orçamento será associada.

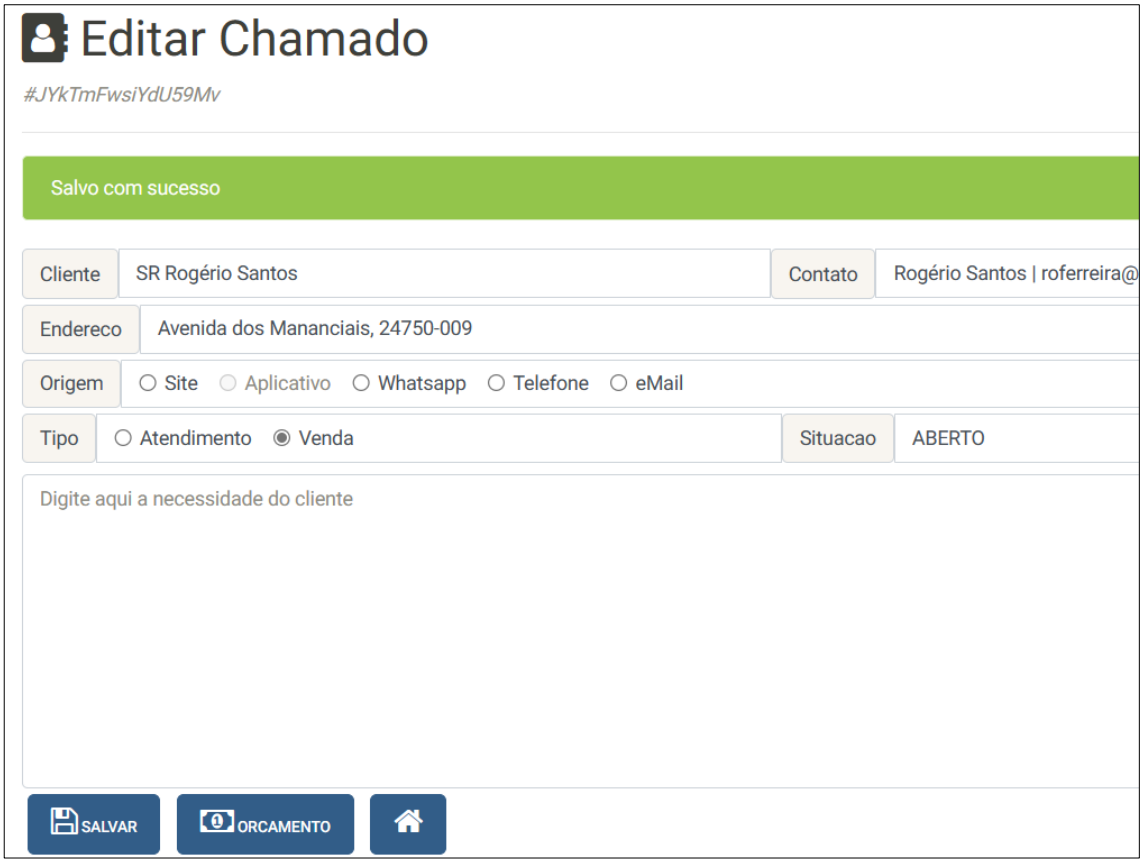

**Atenção: um Chamado do Tipo Atendimento poderá ser alterado para o Tipo Venda e vice-versa sempre que desejado, mantendo-se a associação de Orçamento ou Agenda anterior, sem perda de informações.**

## <span id="page-8-0"></span>Criação de Orçamento para o Chamado

Um orçamento criado para atender às solicitações descritas no Chamado pode ser realizado com dois elementos principais. O primeiro elemento é o custo da mão-deobra ou do serviço e o segundo elemento é o custo de produtos (ou peças) anexadas ao orçamento. As peças anexadas devem ter sido previamente cadastradas no SG para que sejam listadas como disponíveis para orçamento. Uma vez selecionada a peça, esta estará "bloqueada" até que o orçamento seja finalizado e a peça retirada do estoque. Cancelar o Orçamento devolve automaticamente as peças para o estoque.

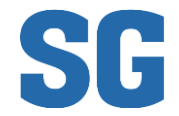

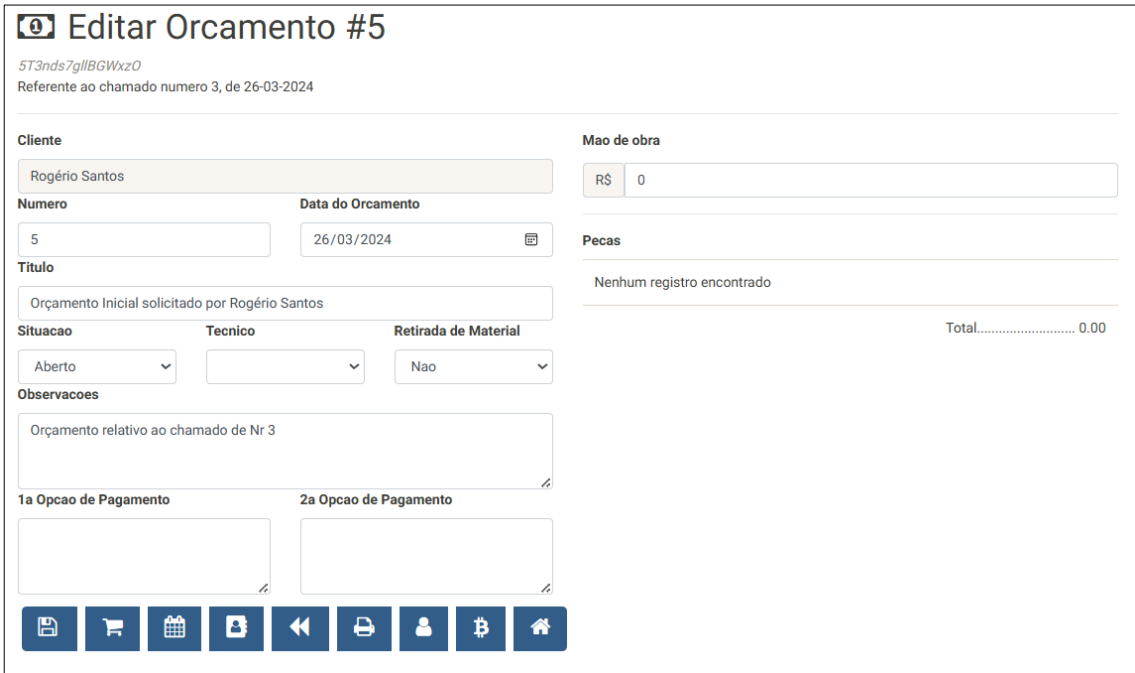

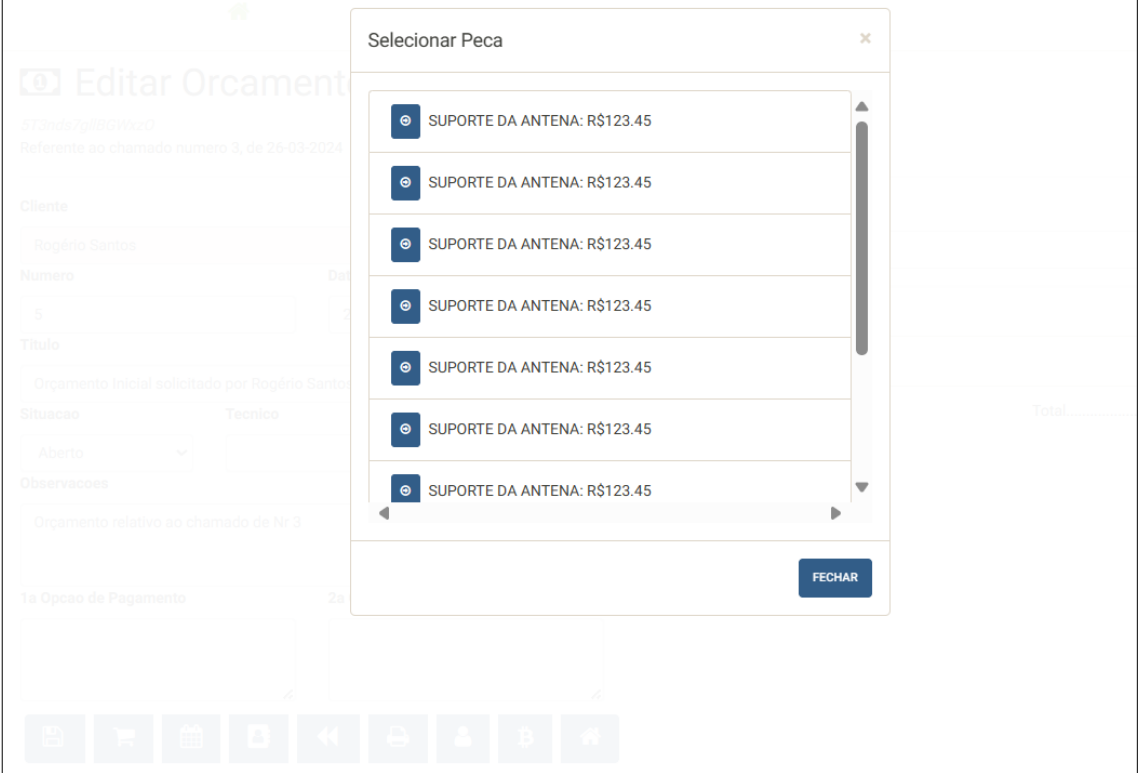

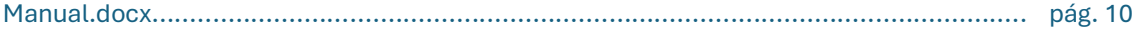

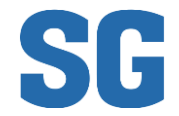

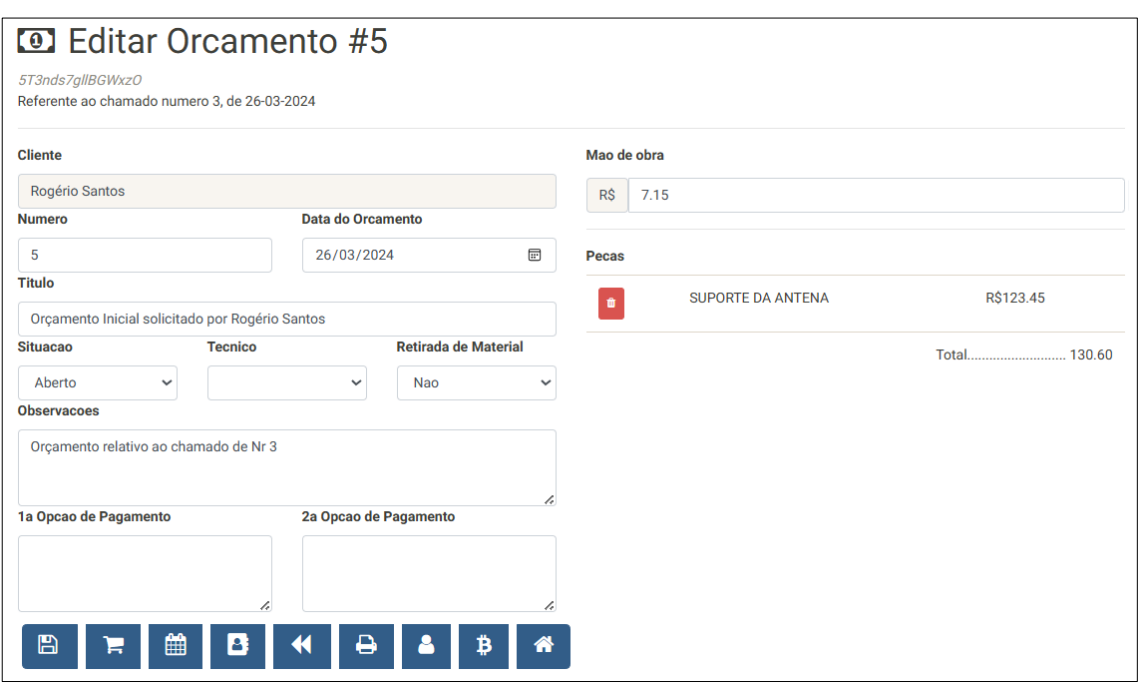

**Os ícones de ação da tela Editar Orçamento acima são, respectivamente:**

- **- Salvar;**
- **- Selecionar Peça;**
- **- Associar/Editar Agenda de Atendimento;**
- **- Editar Chamado Associado;**
- **- Voltar para a Tela de Pesquisa de Orçamentos;**
- **- Imprimir Orçamento;**
- **- Editar Dados do Cliente;**
- **- Editar Formas de Pagamento; e**
- **- Navegar para a Tela Inicial.**

**\* Para compreender melhor o significado de cada ícone, vá para o subtítulo Iconografia mais abaixo.**

#### <span id="page-10-0"></span>Criação de Peças/Produtos para Orçamento

Uma peça ou Produto Acabado (adquirido ou manufaturado internamente) com o propósito de ser revendido ao cliente como parte da solução do problema descrito no Chamado necessita ter sido registrado como "em estoque" para ser utilizado na confecção do respectivo Orçamento. Uma vez que a peça tenha sido vinculada a um Orçamento, não será mais possível adicioná-lo a outro Orçamento. Para "liberar" a

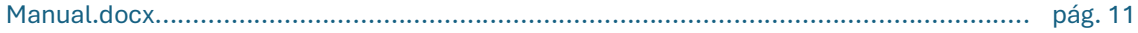

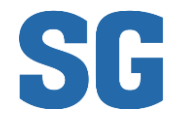

peça no estoque novamente é necessário cancelar o Orçamento ou removê-la do mesmo.

Para gerenciar Peças/Produtos selecione a opção [Gerenciar Peças/Produtos] no Menu Principal (disponível se o Usuário Autenticado possui Perfil de Acesso para a função) e visualize a lista de Produtos Acabados apresentada.

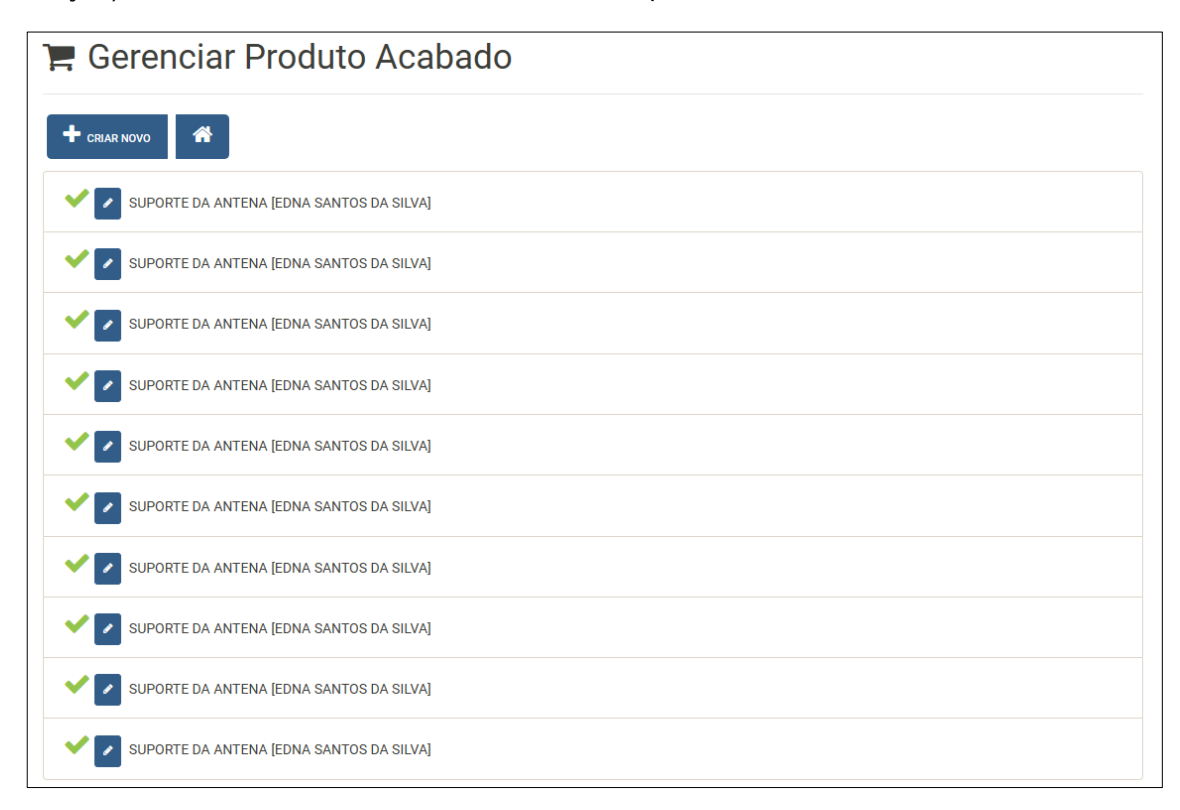

**Os ícones visíveis nesta tela são, respectivamente:**

- **Criar Novo Produto**
- **Voltar para Tela Inicial**
- **Disponível em Estoque / Alocado ao Orçamento**
- **Editar Produto**

Na criação de um novo Produto, será possível definir a quantidade inicial de entrada, ou seja, para a inclusão em estoque de 10 (dez) suporte de antena do fabricante Edna seria necessário informar a quantidade conforme exemplo abaixo:

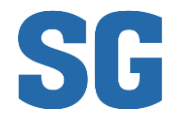

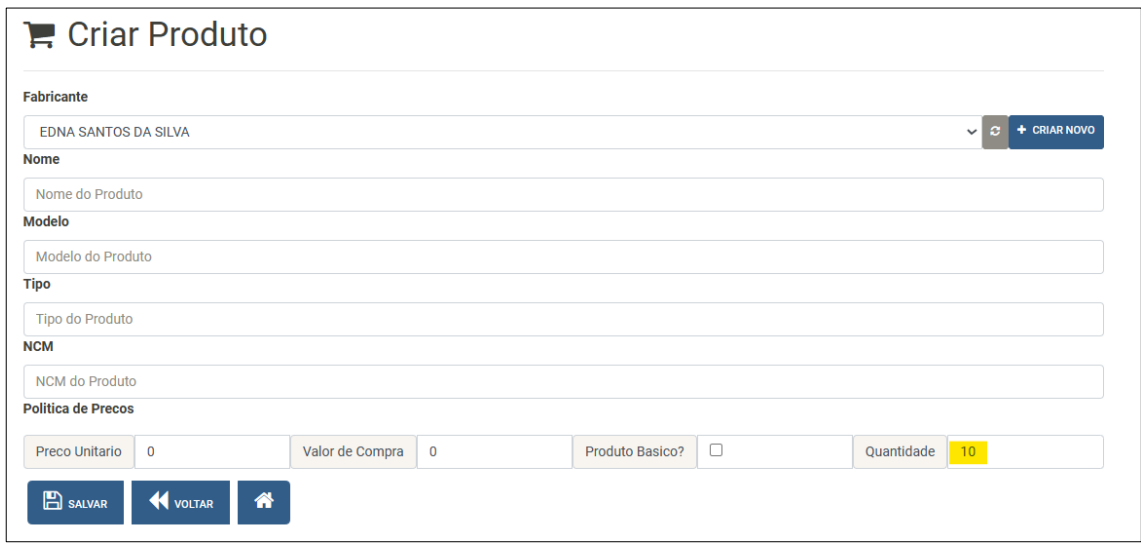

Desta forma, ao selecionar o botão [Salvar], serão adicionados na base de dados 10 (dez) cópias do mesmo Produto. **Somente um Fabricante/Fornecedor previamente cadastrado poderá ser selecionado na criação do Produto**. Não é possível cadastrar um Produto sem um Fabricante/Fornecedor associado.

#### <span id="page-12-0"></span>Criação de Fornecedor de Material

Para gerenciar Fornecedores selecione a opção [Gerenciar Fornecedor] no Menu Principal (disponível se o Usuário Autenticado possui Perfil de Acesso para a função) e visualize a lista de Fornecedores Cadastrados apresentada:

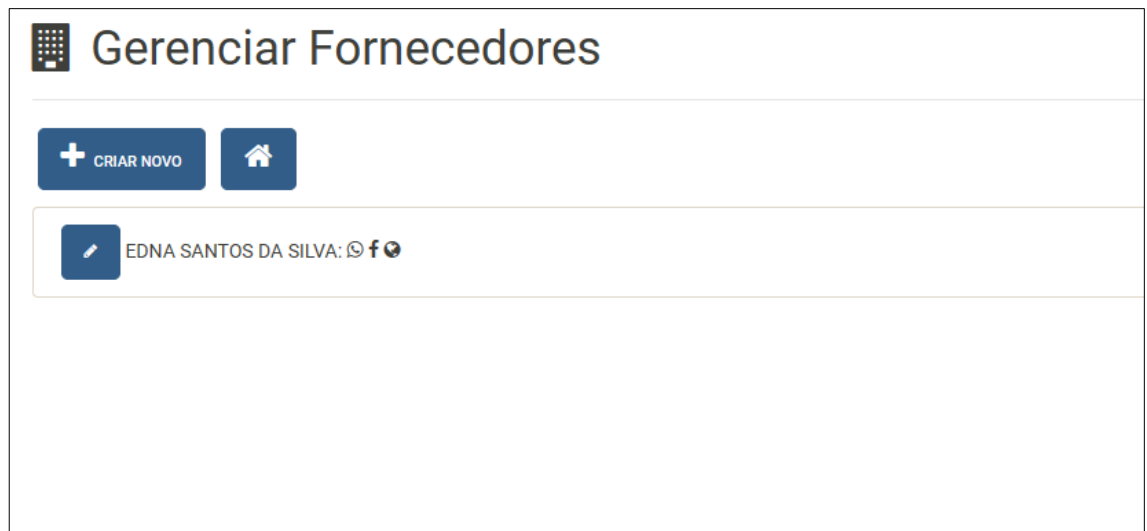

**Os ícones visíveis nesta tela são, respectivamente:**

- **Criar Novo Fornecedor**
- **Voltar para Tela Inicial**

#### Manual.docx................................................................................................................... pág. 13

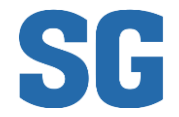

- **Editar Fornecedor**
- **Número de Contato WhatsApp**
- **Identificação Facebook**
- **Endereço do site Internet**

Na criação de um novo Fornecedor podem ser registradas as informações exemplificadas abaixo:

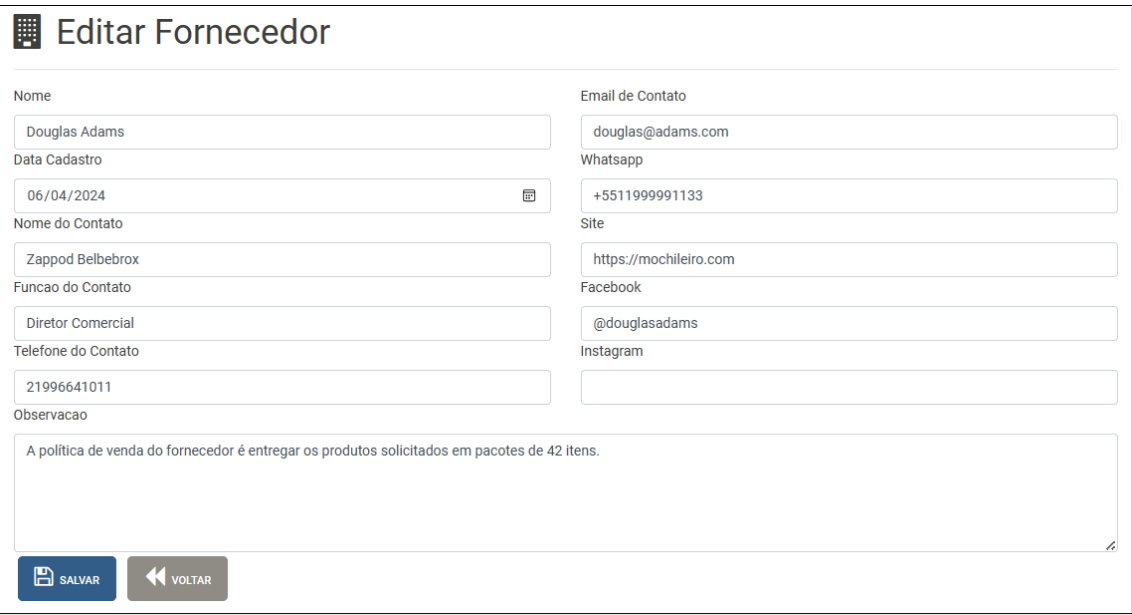

Ao selecionar o botão [Salvar], serão adicionados ou atualizados na base de dados as informações do Fornecedor e o sistema redirecionará para a Tela de Gerenciamento.

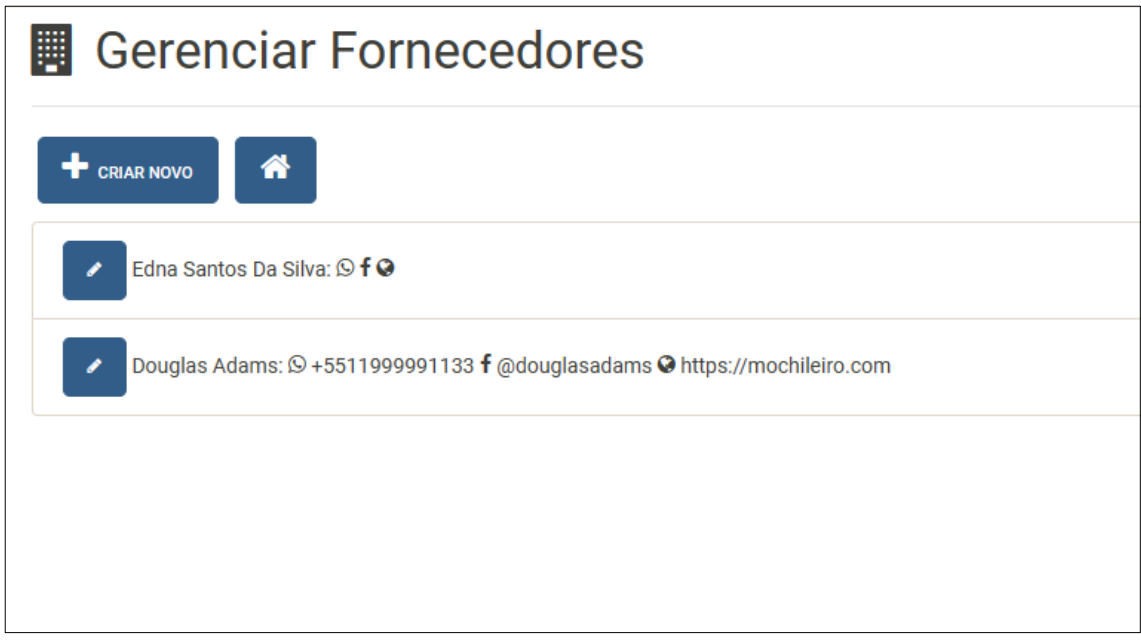

**Observar que o SG não permitirá a criação de dois fornecedores com o mesmo nome, porém, embora "Douglas Adams" e "DOUGLAS ADAMS" sejam** 

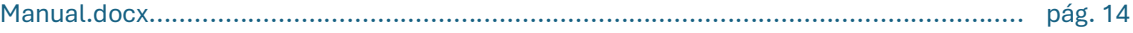

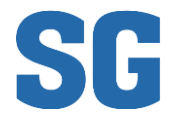

**semanticamente idênticos, o segundo será reconhecido como outro Fornecedor.**

#### <span id="page-14-0"></span>Agendamento do atendimento ao Chamado

Um chamado sempre estará associado a um Orçamento, mas poderá estar associado a um **Atendimento Agendado** ou não. O SG considera dois fluxos de atendimento distintos:

- a) um Chamado do tipo Venda: será realizado um Orçamento diretamente, sem a necessidade de Agendamento Técnico;
- b) um Chamado do tipo Atendimento: será realizado um Agendamento

Técnico e, durante o atendimento, será então gerado um Orçamento ou uma Ordem de Serviço ou ambos, de acordo com a situação.

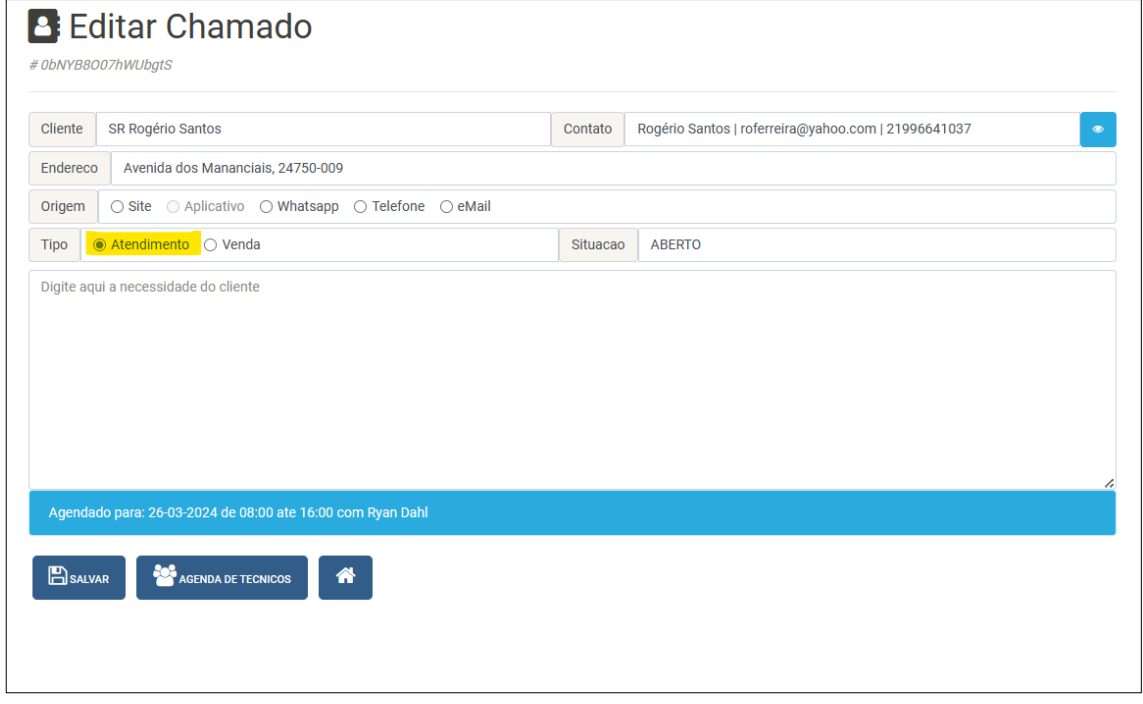

Um Chamado Agendado conterá no seu corpo a informação de data, hora e Técnico Associado.

Para realizar o agendamento ou modificar um agendamento já criado, selecione o botão [Agenda de Técnicos]

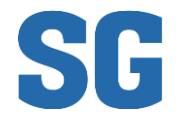

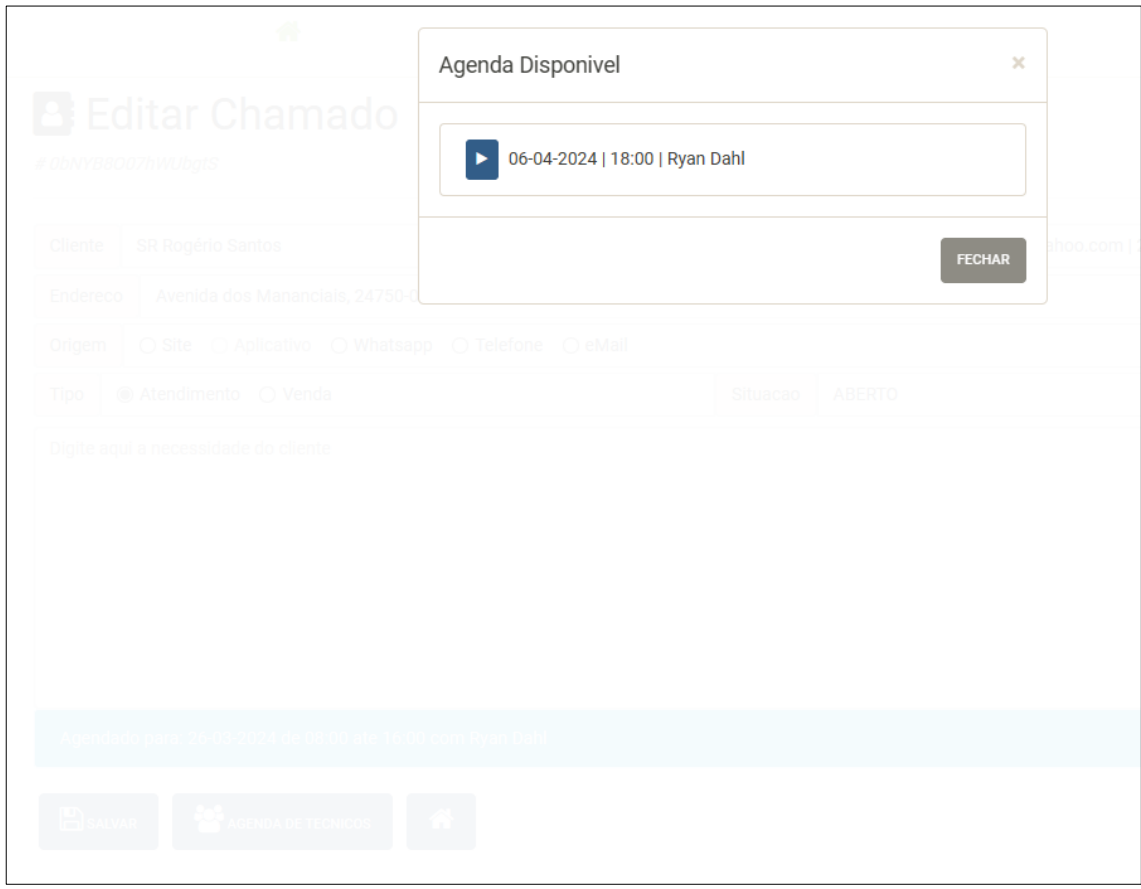

**Somente Agendas "Criadas" e "Abertas" serão listadas como "Disponíveis".**

#### <span id="page-15-0"></span>Gerenciamento da Agenda de Técnicos

Para gerenciar Agendas de Técnicos selecione a opção [Gerenciar Agendas] no Menu Principal (disponível se o Usuário Autenticado possui Perfil de Acesso para a função) e visualize a lista de Agendas Cadastrados apresentada. Nesta tela é possível aplicar filtros para visualizar somente:

- Agendas Abertas;
- Agendas Alocadas a Chamados;
- Agendas Fechadas (Que tenham sido alocadas ou não)

**Atenção! Agendas criadas que não tenham sido utilizadas serão fechadas automaticamente na virada do dia de agendamento registrada no período informado.**

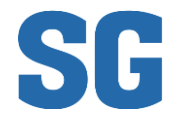

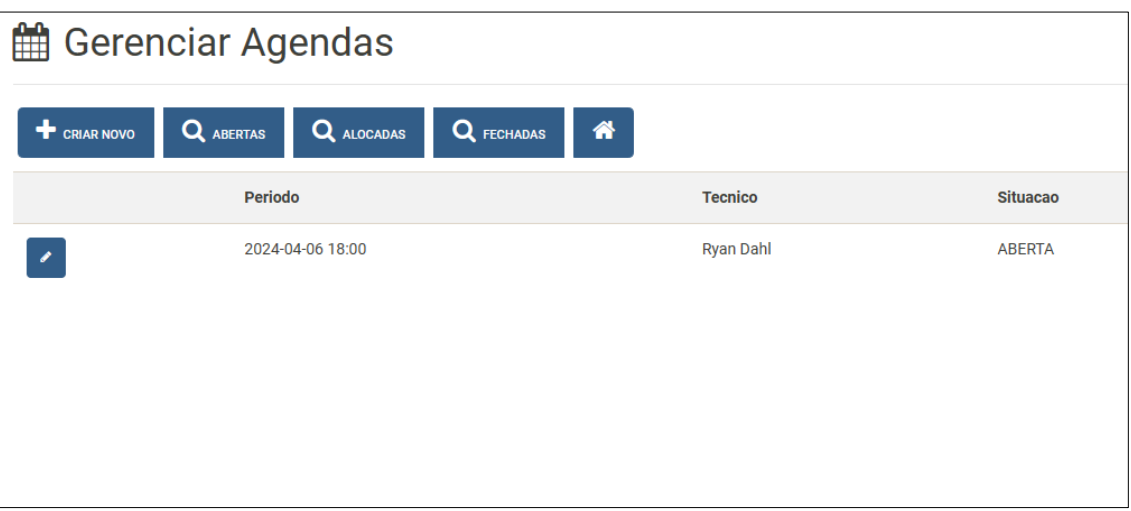

Para criar uma **Agenda de Atendimento** selecione o botão [Criar Novo] e preencha os dados conforme indicado abaixo:

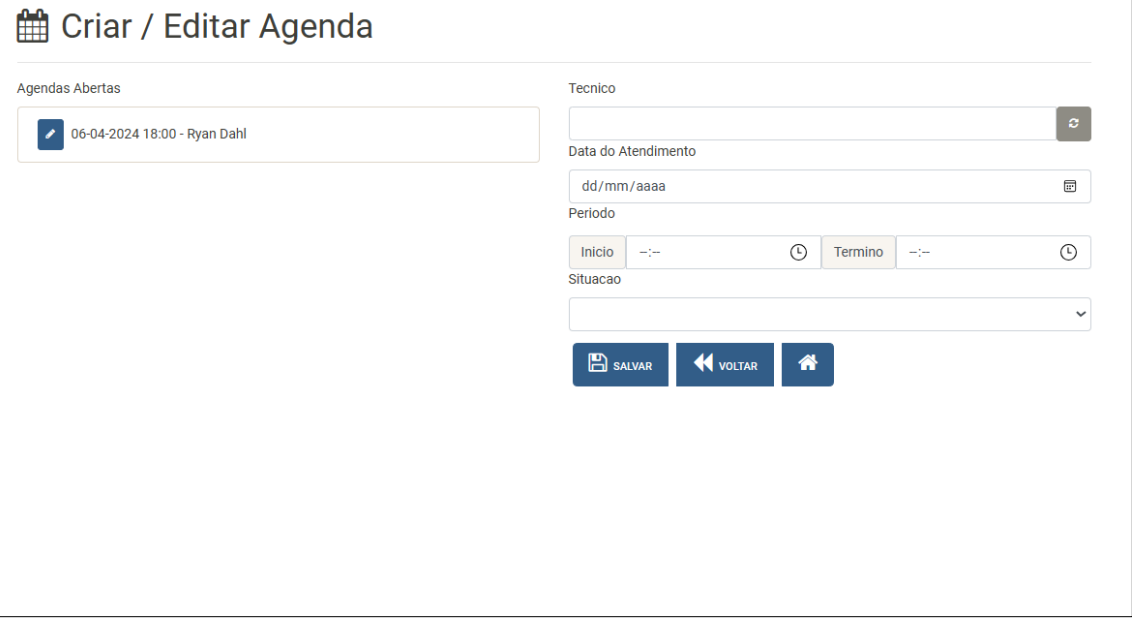

Observe que esta tela trás um diferencial em relação as anteriores: **a listagem de agendas abertas aparece do lado esquerdo enquanto os dados para edição ou inclusão de agendamentos aparece do lado direito**. Isso é proposital para auxiliar o operador responsável pelo preenchimento a evitar sobreposição de agendas ou lacunas de períodos de atendimento disponíveis. **Para editar uma agenda aberta, basta clicar no botão [Editar Agenda] no lado esquerdo e os dados aparecerão na área de edição do lado direito.**

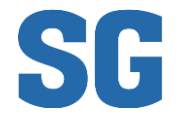

**.: Sistema de Gerenciamento de Atendimentos :.**

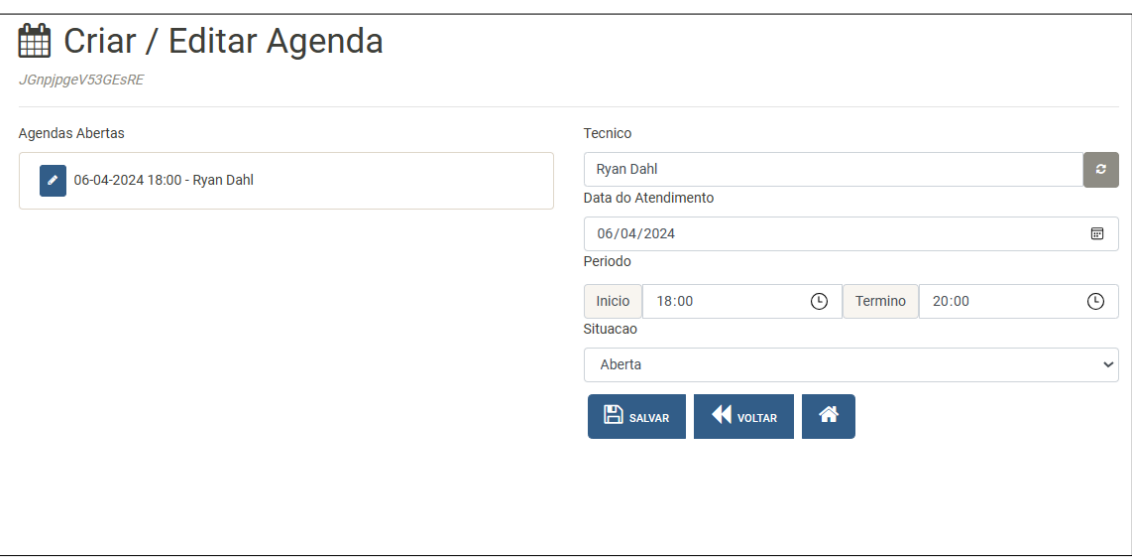

**Atenção! Somente Técnico Cadastrado poderá ser utilizado na criação de Agendamentos.**

## <span id="page-17-0"></span>Gerenciamento de Técnicos (Operacionais)

Para gerenciar os técnicos operacionais, selecione o botão [Gerenciar Técnicos] no Menu principal. Ao clicar no botão será possível visualizar a tela de gestão

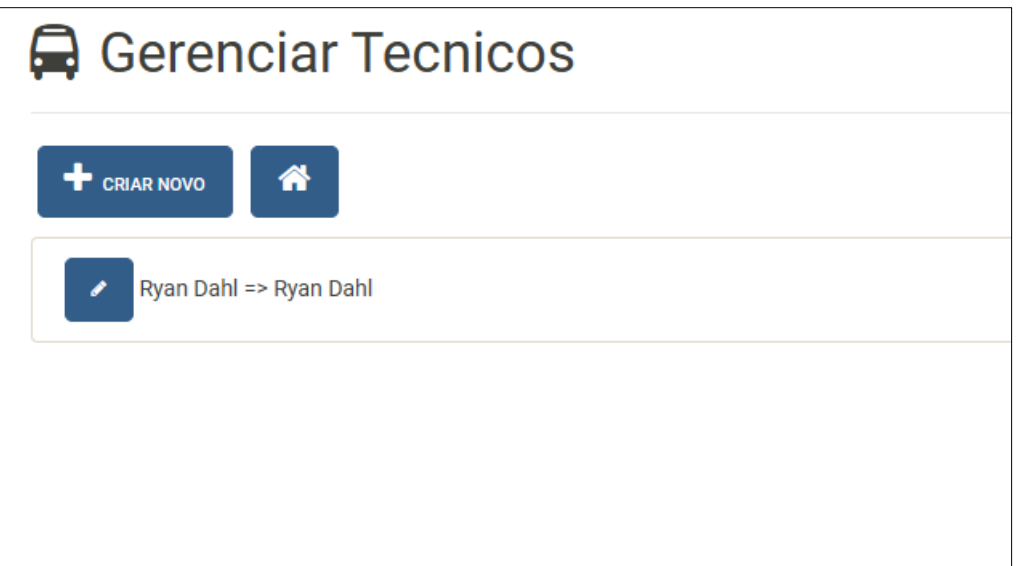

Nesta tela será possível [Criar Novo] Técnico ou [Editar] um Técnico existente. A tela de criação ou edição conterá as seguintes informações:

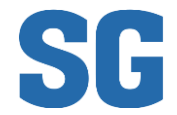

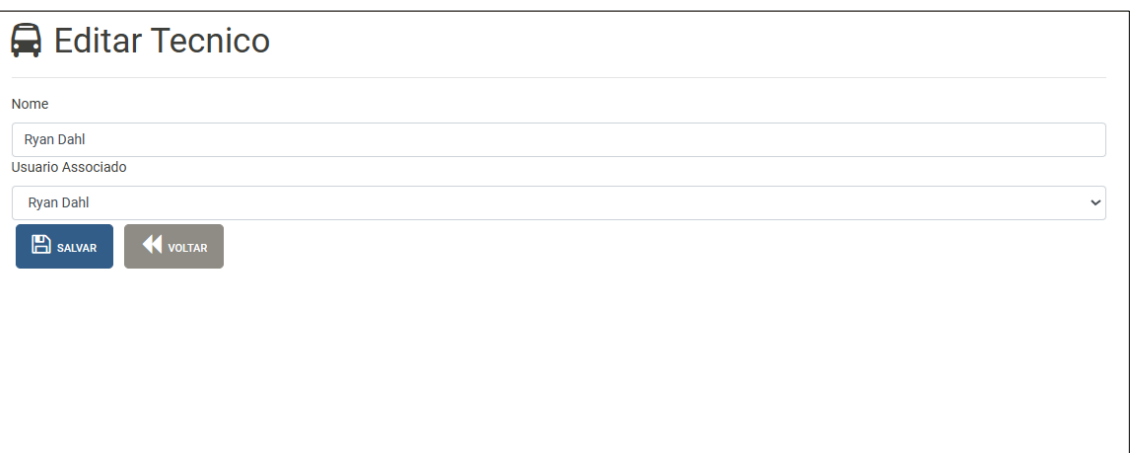

Observe que existe um campo destinado ao [Nome] do Técnico e outro destinado ao [Usuário Associado]. Esta diferenciação existe para permitir que sejam utilizados "apelidos" ao invés de nomes completos de usuário. Por exemplo, um Técnico cujo nome seja Ryan Dahl pode ser reconhecido pelos clientes externos como "Dalinho" e este nome Dalinho será apresentado nos Chamados, nos Orçamentos e nas Ordens de Serviço associados a ele.

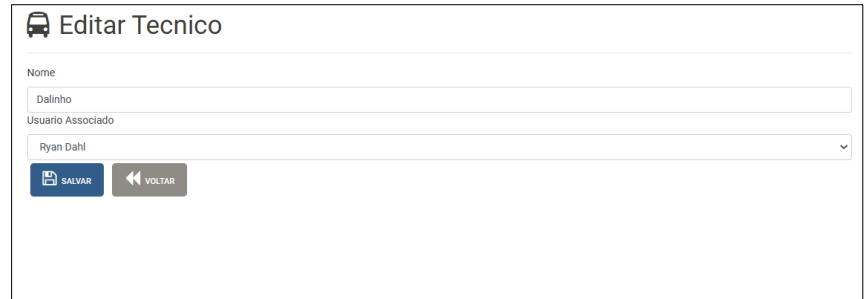

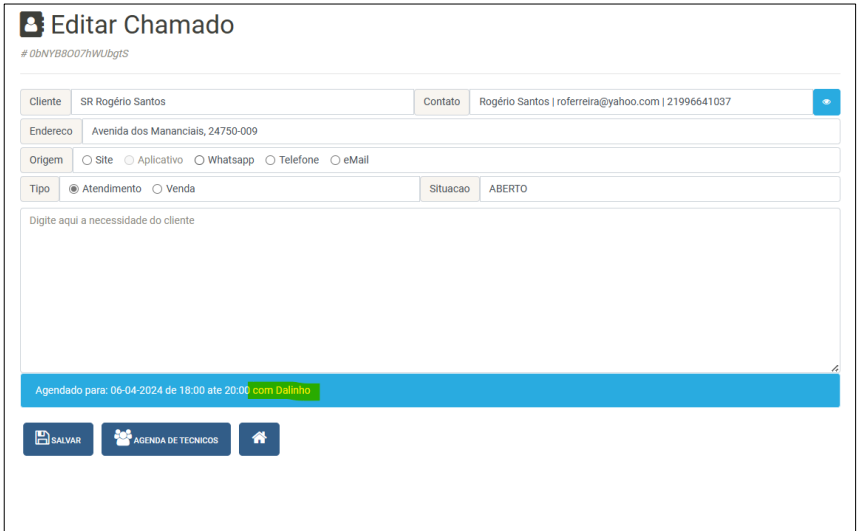

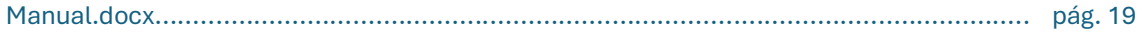

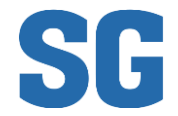

**Tecnico Responsavel** 

Dalinho<br>Servico Executado

O seguinte serviço foi executado.

B SALVAR COLTAR A FECHAR ORDEM DE SERVICO

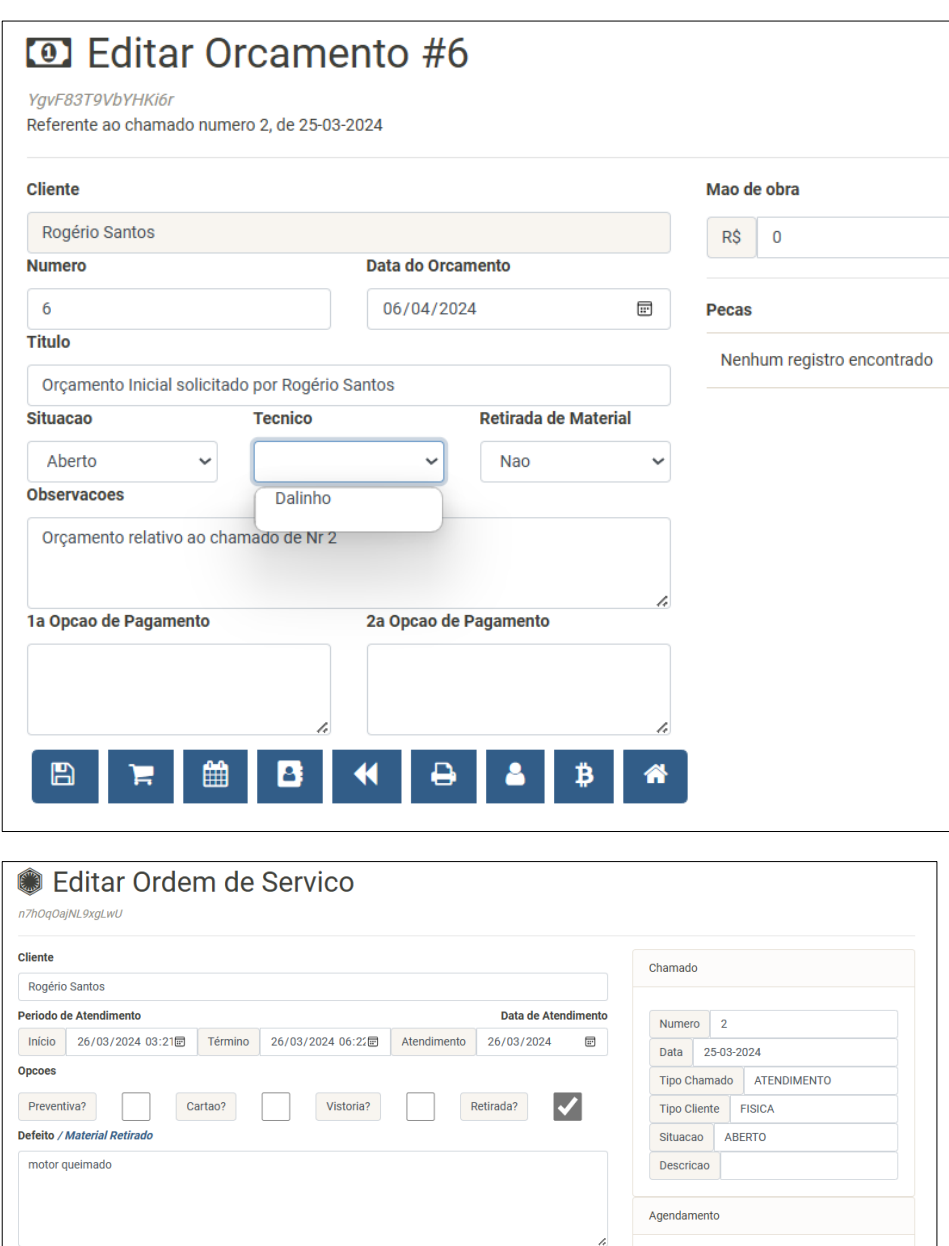

Dia 06-04-2024

Thicio 18:00 Termino 20:00

 $\boxed{\circ}$ 

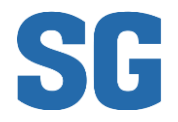

## <span id="page-20-0"></span>Atendimento do Chamado Agendado

Um Chamado agendado para atendimento estará disponível para consulta na tela **Consulta Minha Agenda de Atendimentos**. Nesta tela serão listados somente os Agendamentos associados ao Usuário Autenticado.

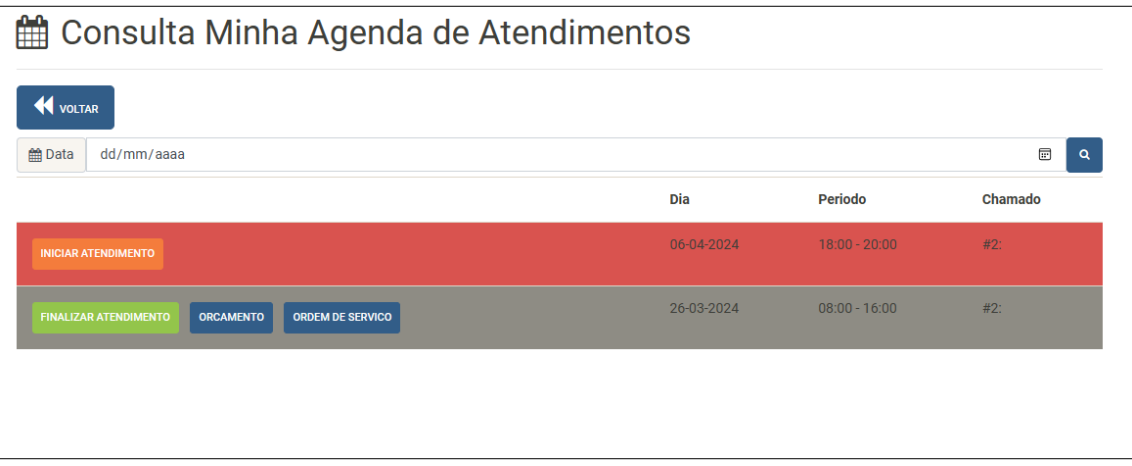

**Os ícones e botões disponíveis nesta tela são:**

- **Voltar – retorna para o Menu Inicial;**
- **Data – local onde pode ser informada a data exata para filtro dos agendamentos listados (podendo ser abertos, alocados ou fechados);**
- **Iniciar Atendimento – botão que registra o dia e hora do início do atendimento. Esta ação registra também a geolocalização do Usuário Autenticado;**
- **Finalizar Atendimento - botão que registra o dia e hora do término do atendimento. Esta ação registra também a geolocalização do Usuário Autenticado;**
- **Orçamento – botão que inicia a criação ou edição de um Orçamento; e**
- **Ordem de Serviço – botão que inicia a criação ou edição de uma Ordem de Serviço.**

A Criação de Orçamento para um determinado Chamado já foi detalhada acima, portanto, agora iniciaremos o detalhamento da Ordem de Serviço.

#### <span id="page-20-1"></span>Criando Ordens de Serviço

Uma Ordem de Serviço pode ser criada somente a partir de um Atendimento Agendado, mas pode ser editada a partir da tela de Gerenciamento de Ordens de Serviço. Para acessar a tela de Gerenciamento, selecione o botão [Gerenciar Ordem Serviço] no Menu Inicial (lembrando que o botão só estará disponível se o Usuário Autenticado possui autorização de acesso).

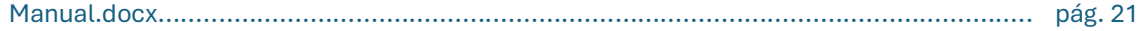

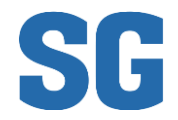

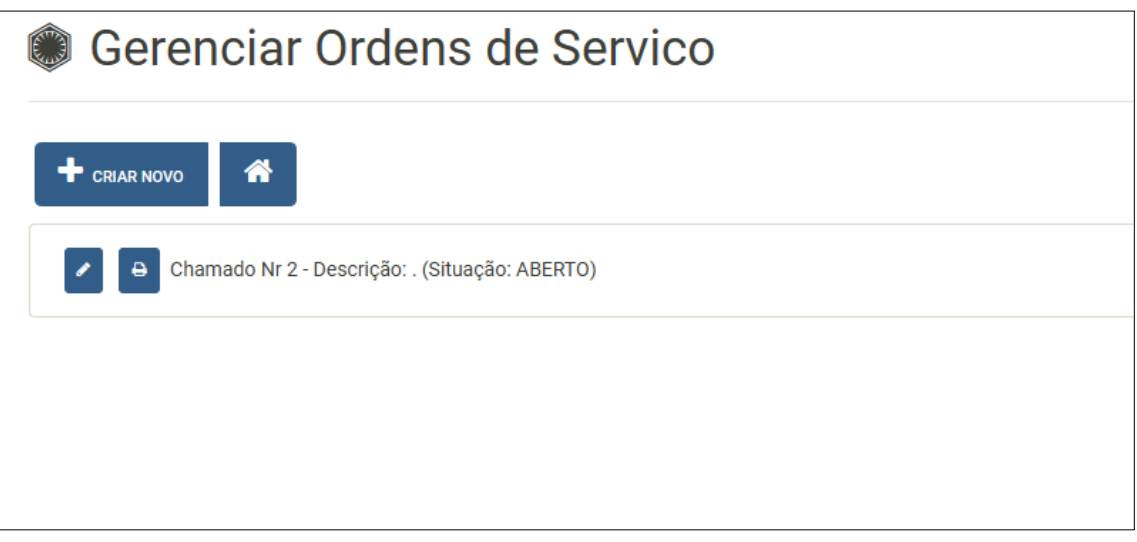

Embora vejamos o botão [Criar Novo] nesta tela sua função foi substituída por uma alerta ao Operador de que uma Ordem de Serviço só pode ser criada a partir de uma **Atendimento Agendado**.

Destaca-se nesta tela o botão [Imprimir]. Este irá abrir uma nova janela com uma versão própria para impressão da Ordem de Serviço selecionada.

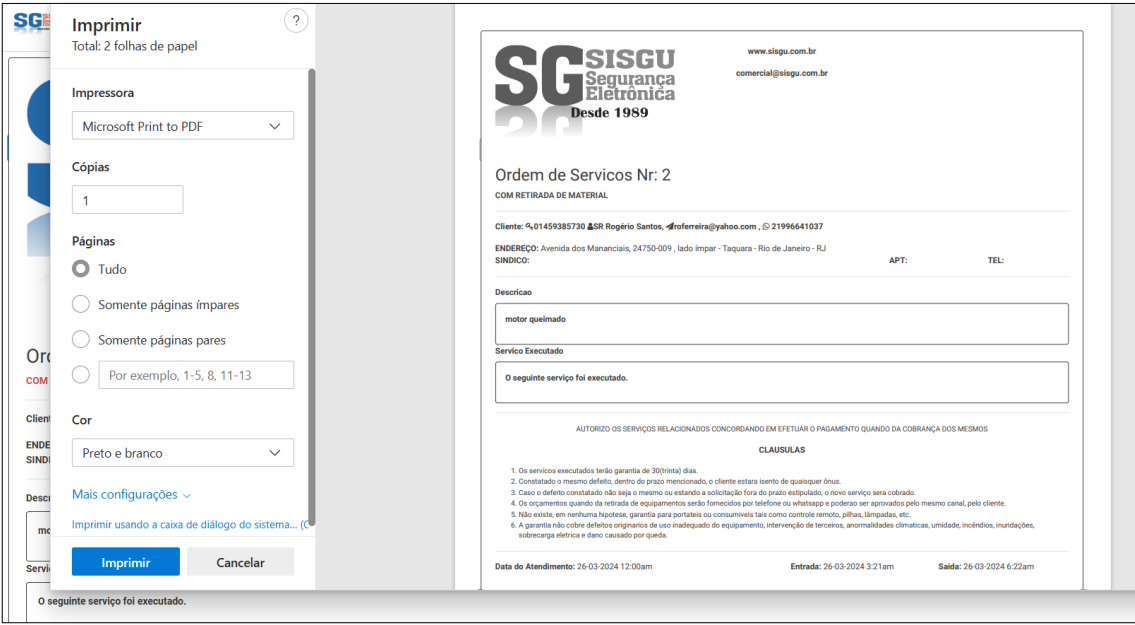

Ao clicar-se no botão [Editar] será possível visualizar a tela de edição de Ordem de Serviço, conforme abaixo:

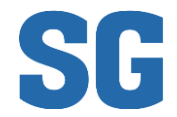

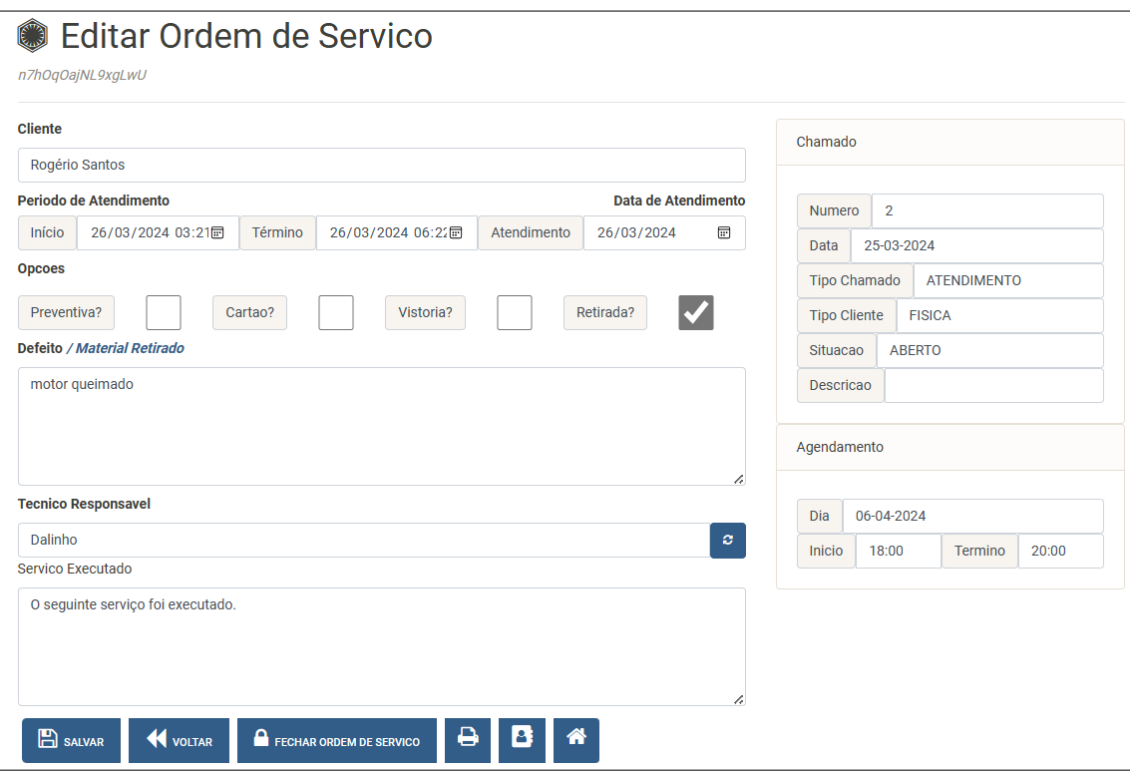

**Nesta tela encontra-se os botões:**

- **[Salvar];**
- **[Voltar];**
- **[Fechar Ordem de Serviço];**
- **[Imprimir Ordem de Serviço]; e**
- **[Ir para Chamado Associado];**

**Atenção! Nesta tela é possível modificar o Técnico Responsável pela O.S! Esta ação não impactará o atendimento do Cliente, nem modificará os dados do Atendimento Agendado, mas modificará as futuras estatísticas de atendimento.**

**O SG considera que a função de uma Ordem de Serviço é a de subsidiar a criação de um Orçamento para o Cliente, portanto a natural ação seguinte à "Criação da O.S." seria [Criar Orçamento].**

**Para [Criar Orçamento], selecione o Chamado Associado e modifique o Tipo do Chamado para Venda, confeccionando o Orçamento em seguida.**

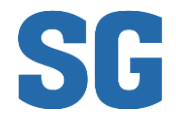

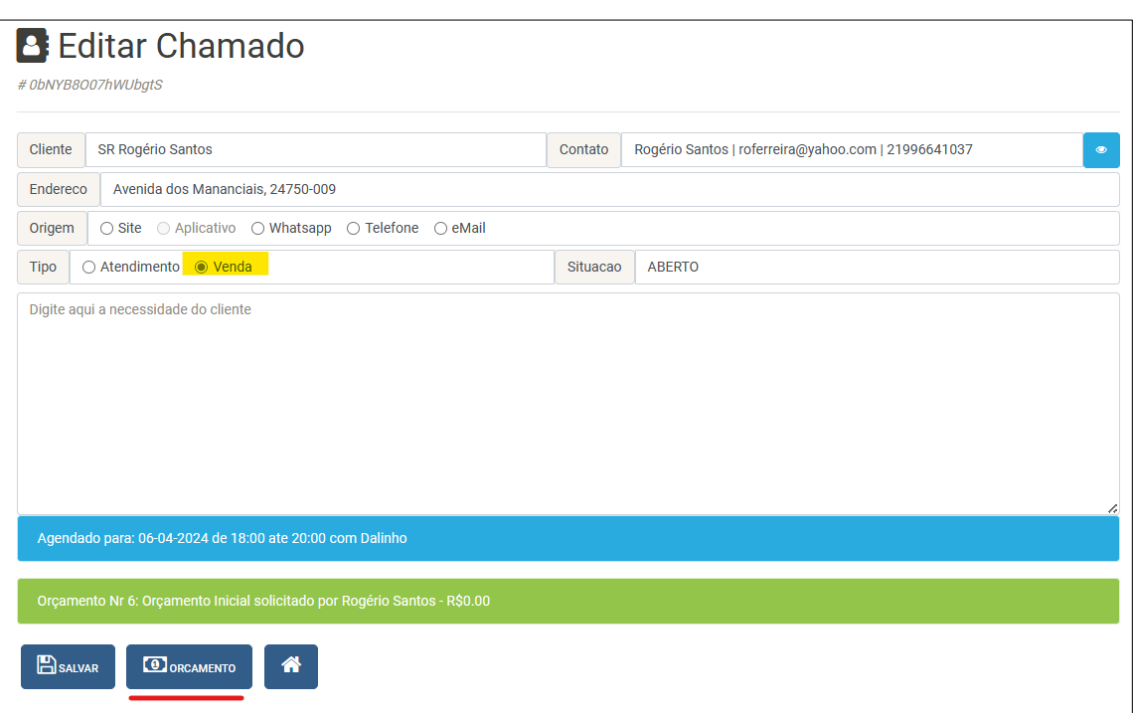

m Orçamento confeccionado e salvo no banco de dados poderá ser associado às formas de pagamento, assunto este detalhado em seguida.

## <span id="page-23-0"></span>Gerenciando Pagamentos de Serviços Orçados

A tela de Edição de Orçamento possui um botão [Pagamentos ] que permite a edição da forma de pagamento combinada com o Cliente.

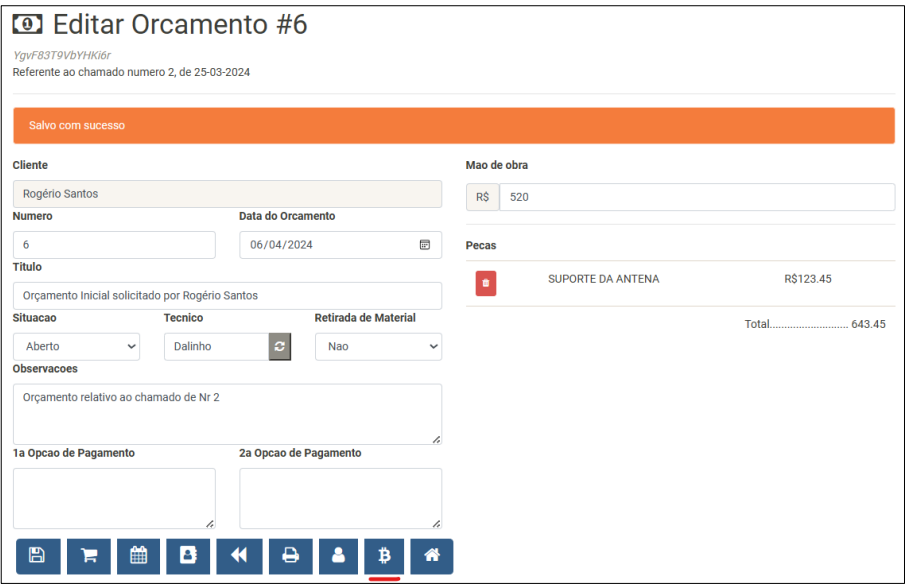

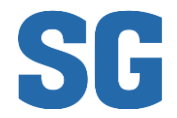

#### **Atenção! Necessário [Salvar] o Orçamento antes de iniciar a edição das formas de pagamento.**

A tela de Edição de Pagamento contém o seguinte:

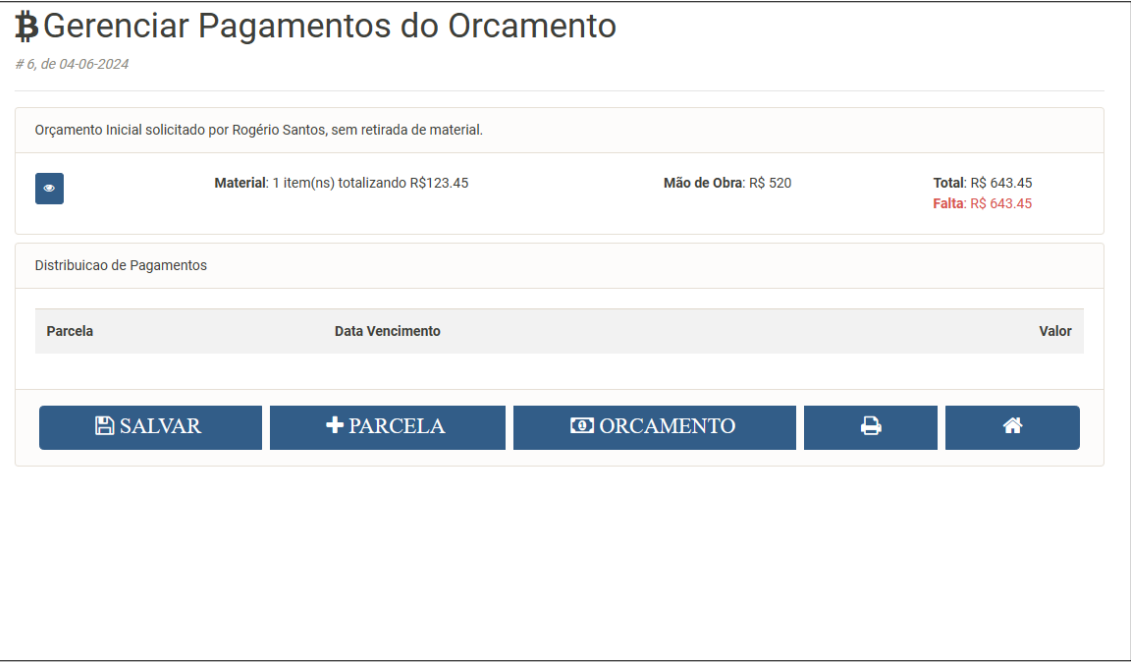

Nesta tela encontramos os seguintes botões de ação:

- Editar Orçamento
- Salvar Pagamentos
- Adicionar Parcela
- Visualizar Formato de Impressão
- Voltar para o Menu Inicial

A tela de Orçamento mantém um cálculo no canto superior direito que indica o valor faltante para que o valor estimado para o serviço seja alcançado. A cada nova parcela adicionada o valor será recalculado.

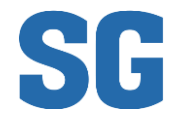

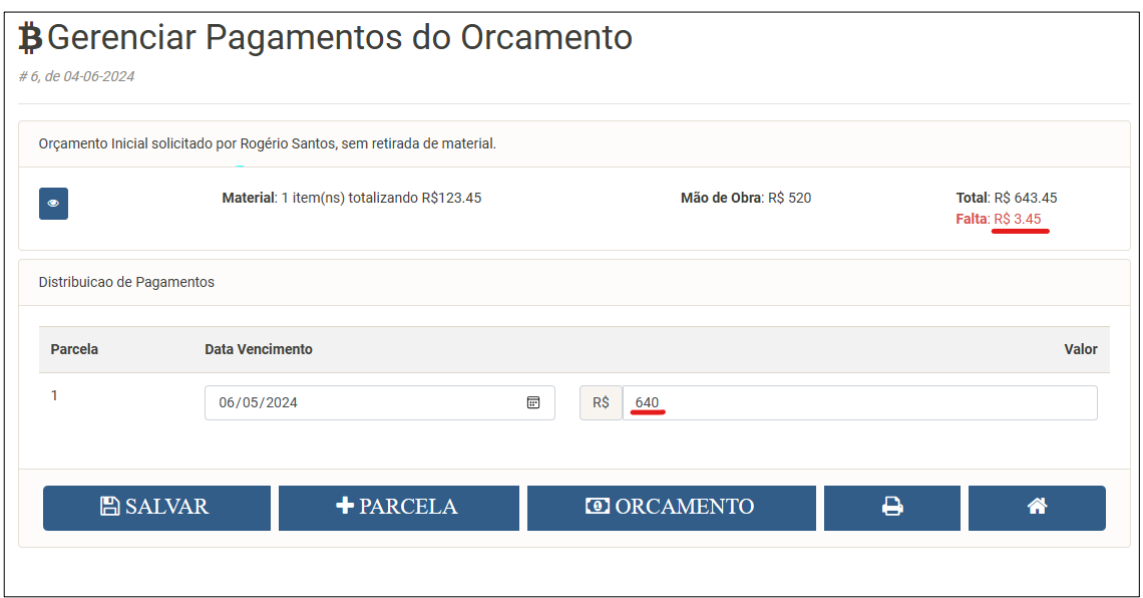

Um Orçamento pode ser salvo sem que todos os valores das parcelas estejam definidos. Isto é proposital para permitir que dúvidas sejam tiradas junto ao cliente, futuro pagador, antes da finalização dele.

Destaca-se que a tela de impressão do Orçamento (e a versão impressa) contém o valor total e o registro de cada uma das parcelas associadas, bem como a data em que foi impresso (destacado em vermelho abaixo).

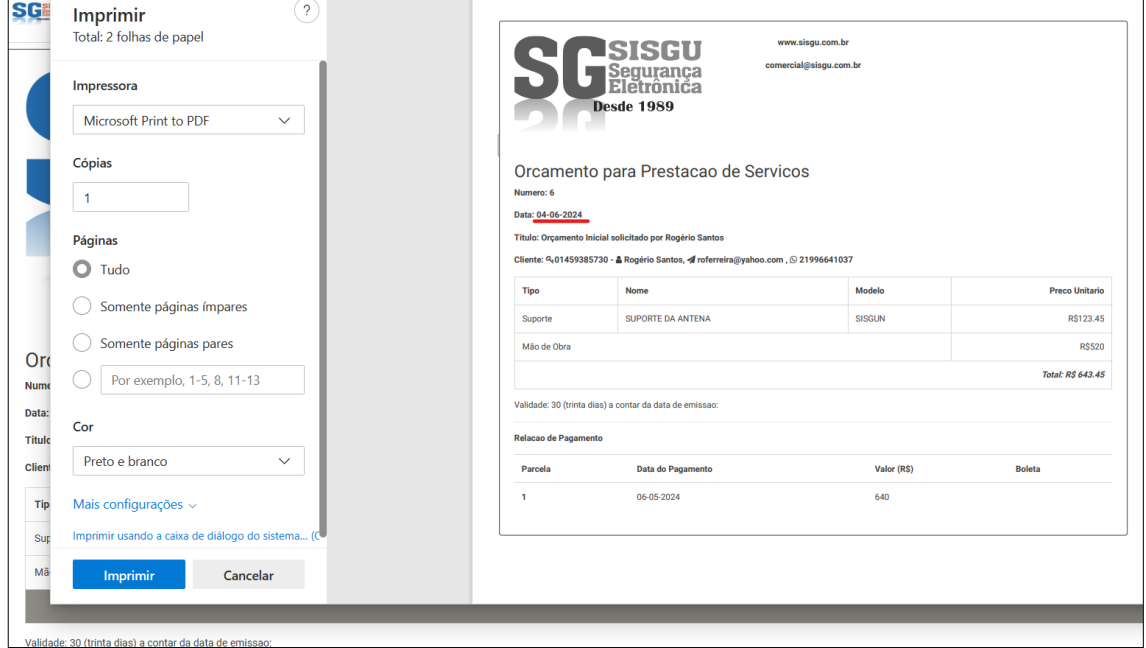

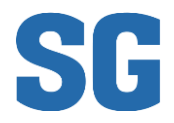

## <span id="page-26-0"></span>Gerenciando Pagamentos por Serviços Prestados

Existe uma tela especial para a gestão dos pagamentos vinculados aos Orçamentos Criados e seus pagamentos. Nesta versão o controle precisa ser realizado manualmente, no entanto há previsão de automação em futuro próximo.

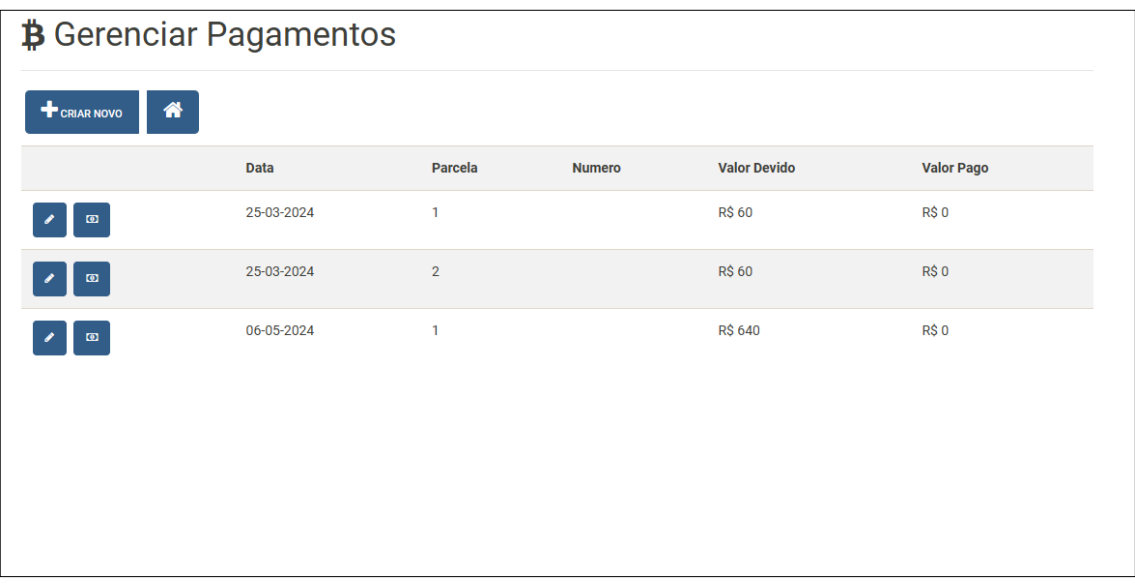

Os Pagamentos listados estarão ordenados por **Data de Vencimento**, em ordem crescente, independentemente do Orçamento a que estejam vinculados. Isto é proposital, a fim de permitir um controle financeiro global, em detrimento do controle individual por Orçamento.

Para editar os pagamentos de um Orçamento específico, basta clicar no botão [Editar Orçamento] da respectiva linha informativa.

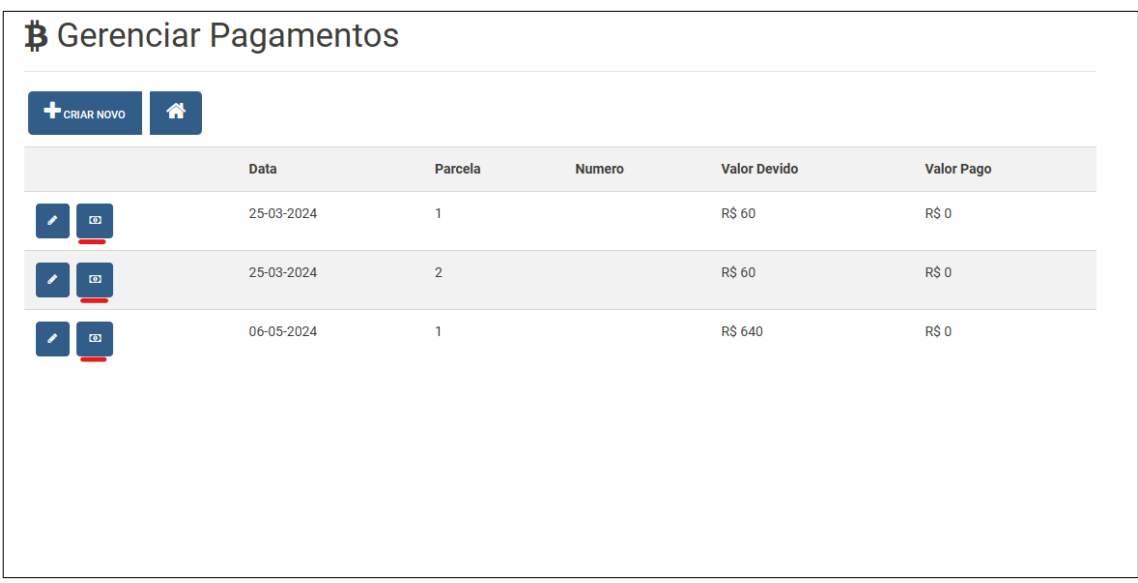

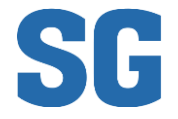

#### <span id="page-27-0"></span>Gerenciando Contratos

Os Contratos não estão diretamente relacionados com Chamados e por consequência também não possuem associação direta com Ordem de Serviço e Atendimento Agendado. Um Cliente associado a um contrato é cadastrado como Cliente (comum) e será atendido conforme já especificado acima.

Os Contratos estão diretamente associados com os Clientes e com os Equipamentos vinculados a este Contrato de Prestação de Serviço.

Para **Criar um Novo Contrato** é necessário que o **Cliente** associado ao contrato já esteja cadastrado. Para saber como cadastrar um novo Cliente, consulte orientações acima. Uma vez que o Cliente já exista, selecione [Gerenciar Clientes], [Editar Cliente] e depois [Dados de Contrato].

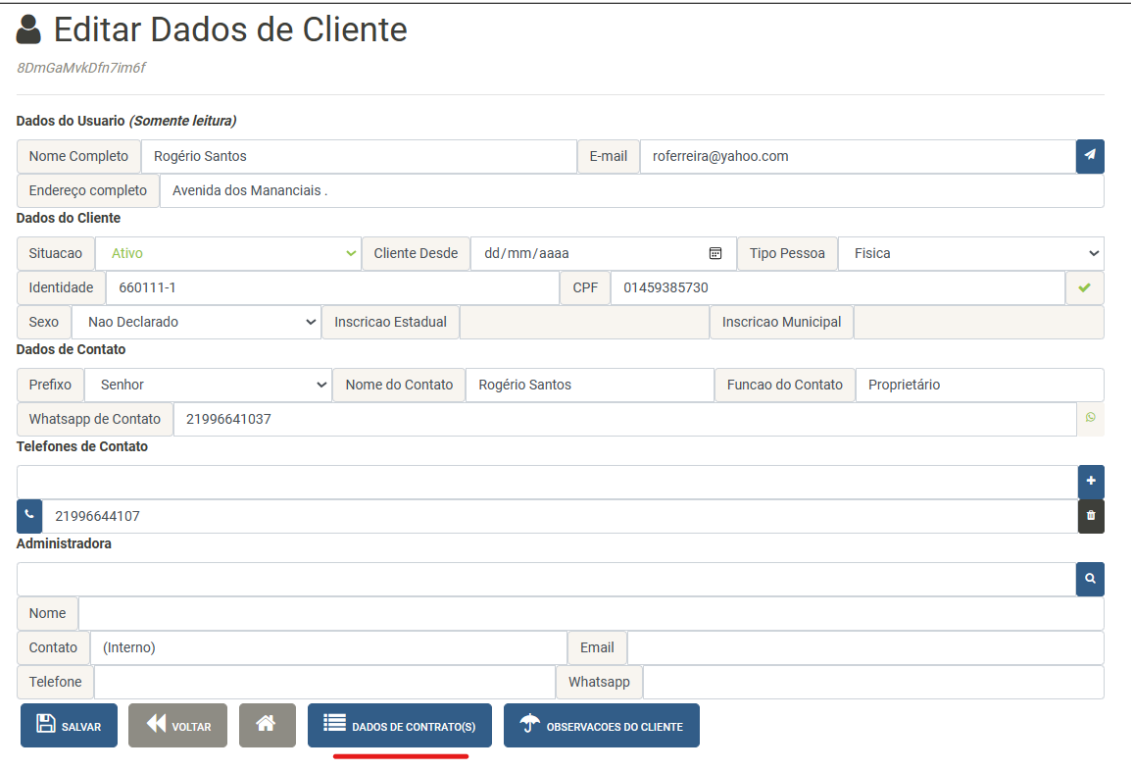

Os **Dados de Contrato** serão expostos em uma nova tela **Editar Dados de Cliente**, conforme demonstrado abaixo:

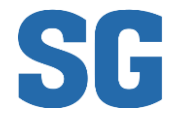

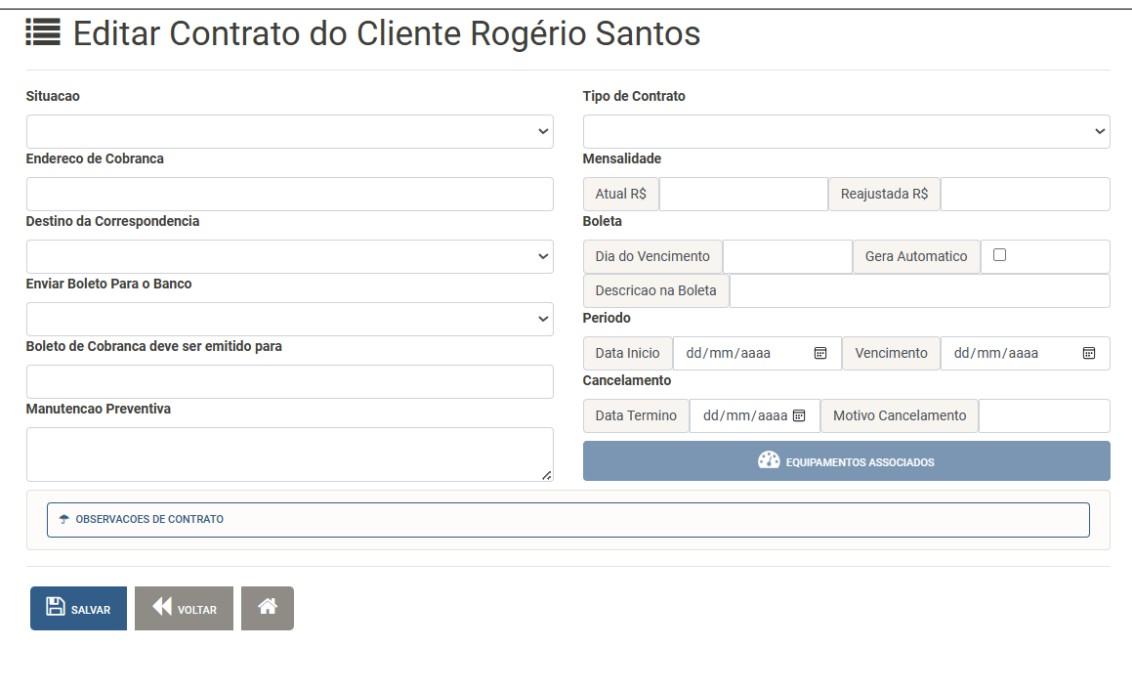

Destaca-se que o botão [Equipamentos Associados] só estará habilitado depois que os dados iniciais do Contrato sejam salvos em banco de dados.

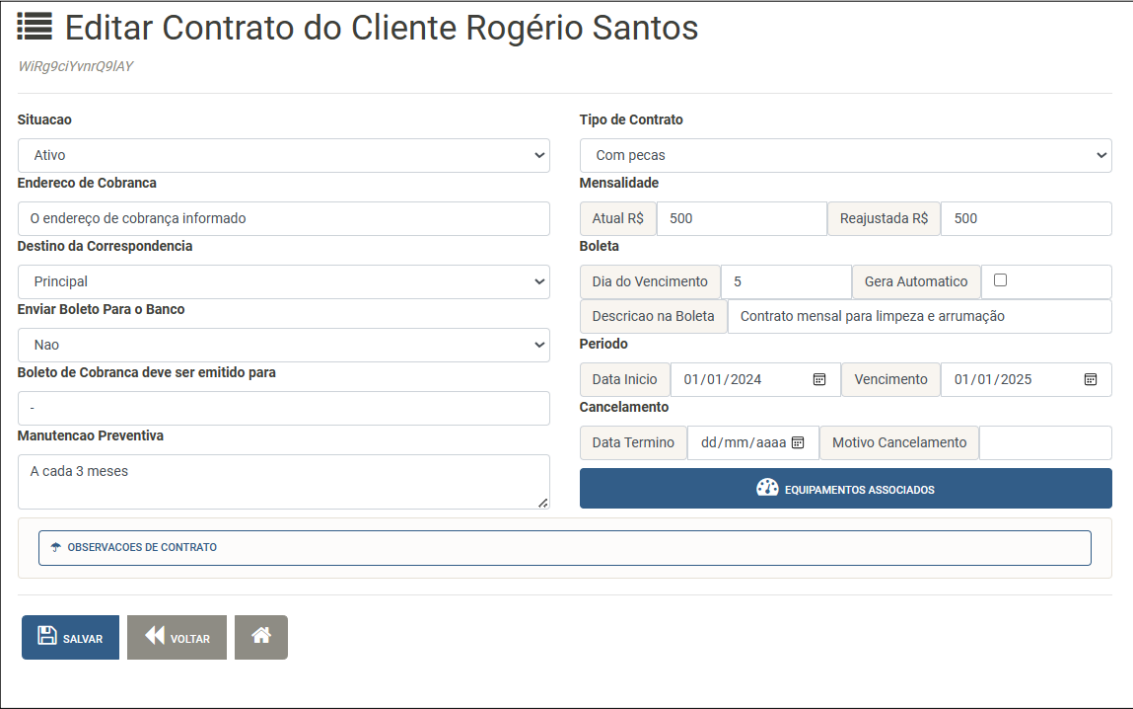

Clique no botão [Equipamentos Associados] para visualizar os Equipamentos já associados ao Contrato. **Observe que não há obrigatoriedade de que os contratos tenham equipamentos associados.**

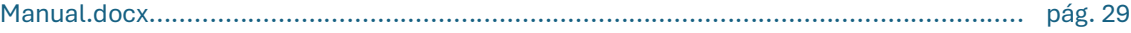

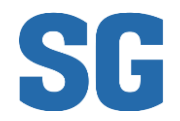

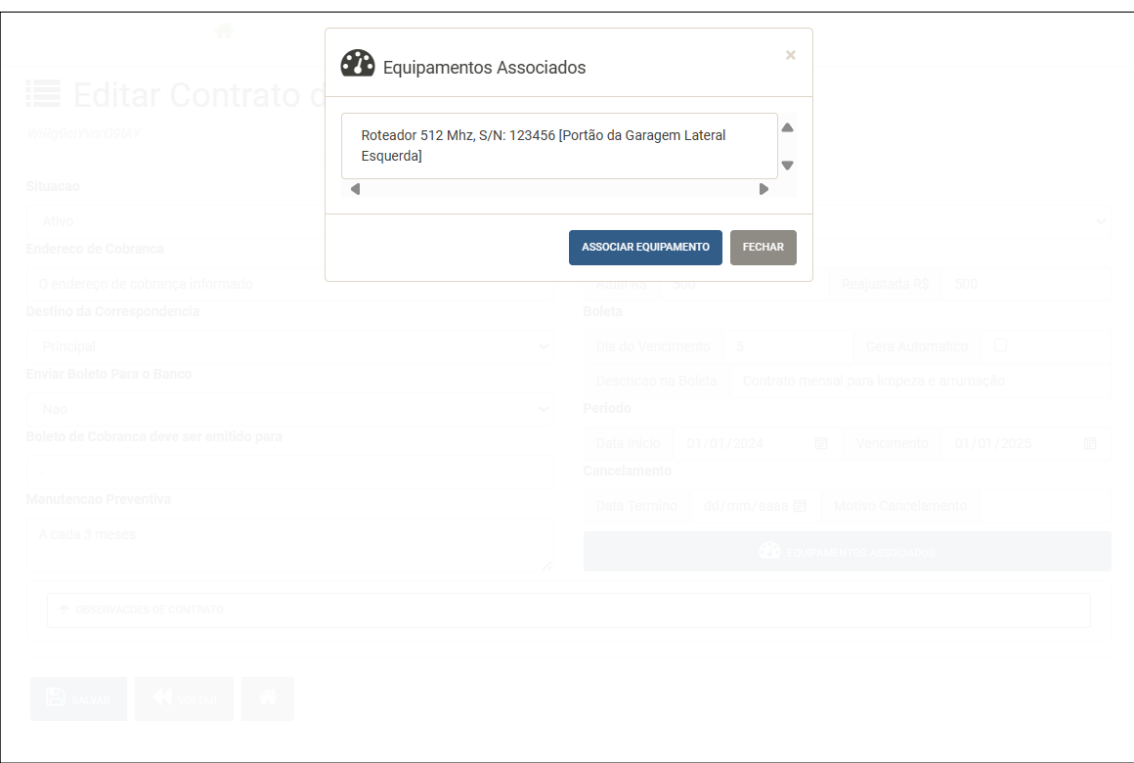

Caso deseje adicionar um novo equipamento ao Contrato, selecione [Associar Equipamento]. O SG irá redirecioná-lo para a tela de **Gerenciamento de Equipamentos**. Somente Equipamentos previamente criados poderão ser associados a contratos.

#### <span id="page-29-0"></span>Gerenciando Equipamentos

Para **Gerenciar Equipamentos** selecione a opção [Gerenciar Equipamentos] no Menu Inicial (lembrando que a opção pode não estar disponível se o Usuário Autenticado não possuir a devida permissão de acesso) ou no botão [Associar Equipamento] na tela [Editar Contrato].

Nesta tela **Gerenciar Equipamentos** encontramos um ícone:

- "Cadeado Fechado" representa que o Equipamento está associado a um Contrato;
- "Check Verde" representa que o Equipamento está disponível para ser associado a um contrato;
- Botão Editar Equipamento permite editar os dados do Equipamento, inclusive associá-lo a um contrato existente; e
- Botão Criar Novo permite criar um novo Equipamento e associá-lo a um contrato existente.

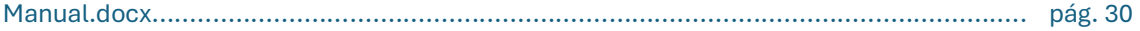

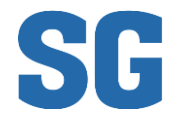

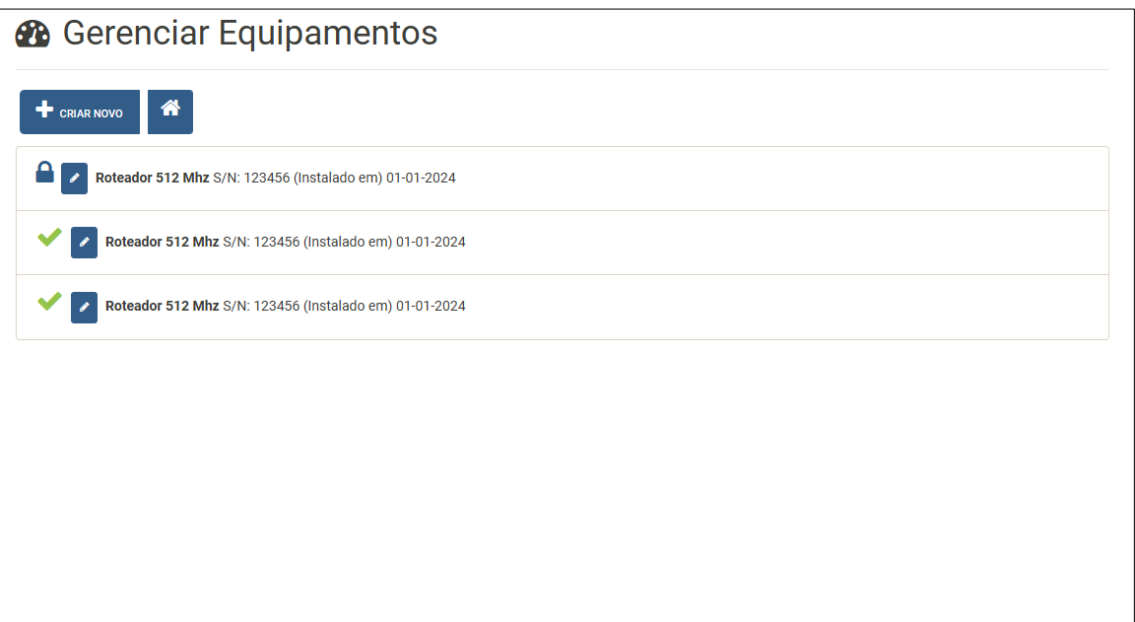

Para um novo Equipamento, clique no botão [Criar Novo]. A tela abaixo será visualizada:

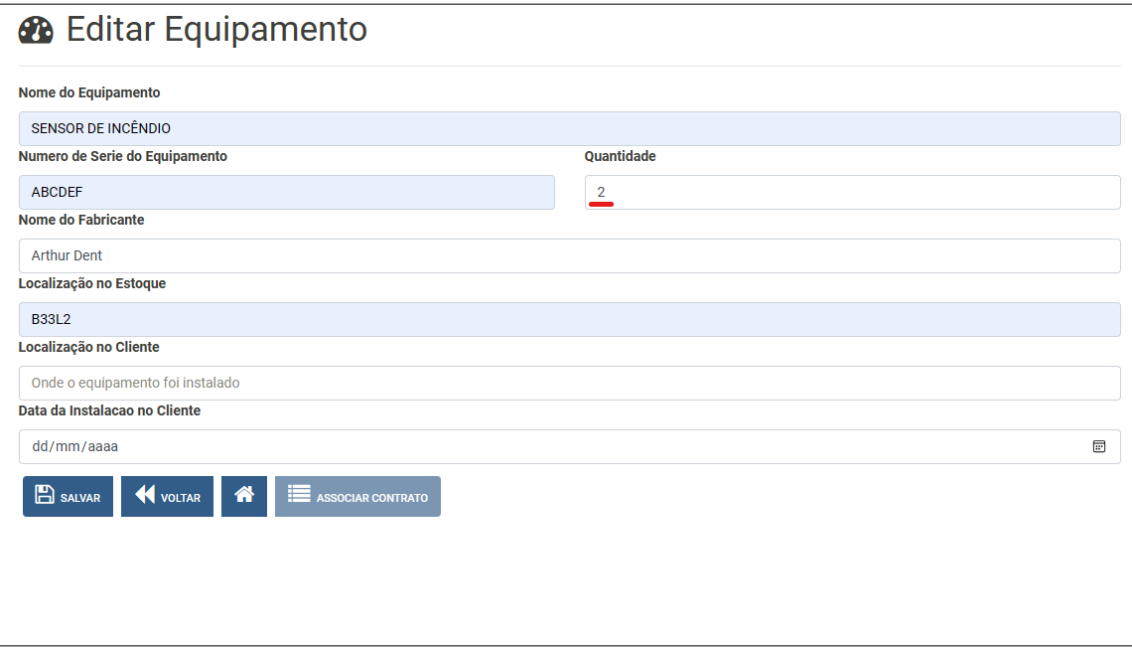

A definição da quantidade destacada acima fará com que o SG crie *n* cópias do mesmo Equipamento. No exemplo acima – ao clicar no botão [Salvar] serão criados 2 (dois) Sensores de Incêndio. O SG retornará para a tela **Gerenciar Equipamentos** em seguida.

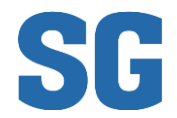

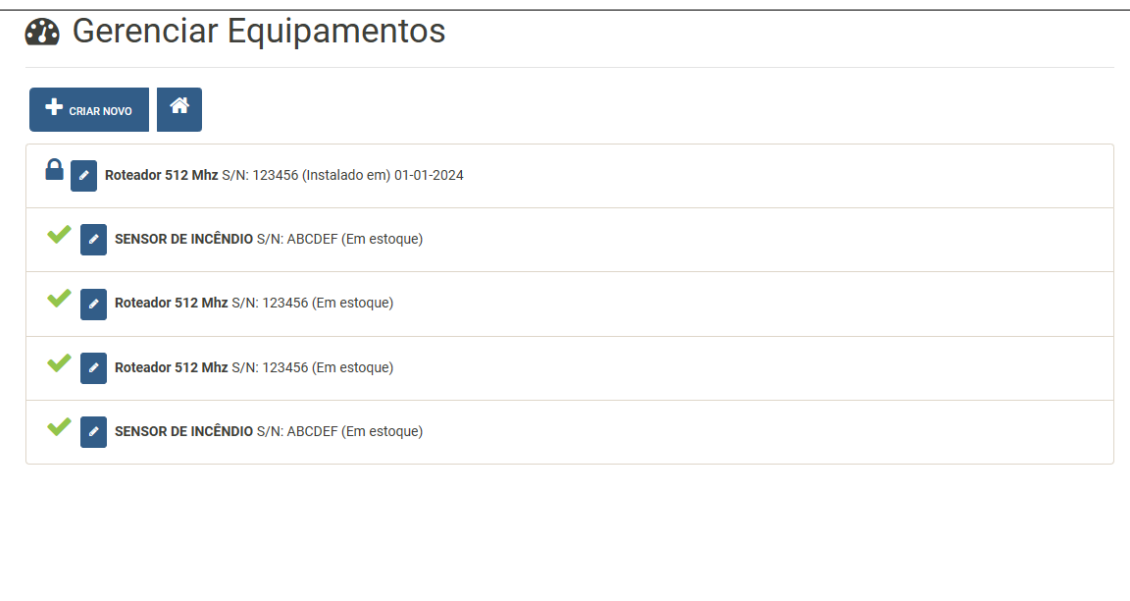

**Atenção! Os ícones de cadeado e check consideram se existe ou não um contrato associado em banco de dados, porém a informação "Instalado" ou "Em Estoque" considera a data informada no campo [Data da Instalação no Cliente] que, estando nula, representa "Em Estoque" e "Instalado em" se uma data for informada.**

## <span id="page-31-0"></span>Gerenciando Administradoras de Condomínio

Administradoras de Condomínio podem ser cadastradas e associadas a Clientes do Tipo Condomínio.

Para **Gerenciar Administradoras** selecione a opção [Gerenciar Administradoras] no Menu Inicial (lembrando que a opção pode não estar disponível se o Usuário Autenticado não possuir a devida permissão de acesso.

Nesta tela **Editar Administradoras** encontramos:

- Campo para Pesquisa de Administradoras, por nome;
- Lista de Administradoras Cadastradas;
- Área de Edição dos Dados da Administradora Selecionada;
- Botão Editar transfere os dados da Administradora Selecionada para a Área de Edição de Dados
- Botão Salvar armazena permanente, em banco de dados, os dados da Administradora Selecionada;
- Botão Voltar volta para o Menu Inicial;
- Botão Criar Novo permite criar uma nova Administradora;
- Botão Adicionar Contato Abre uma janela para cadastro de dados de representantes (contatos) da Administradora.

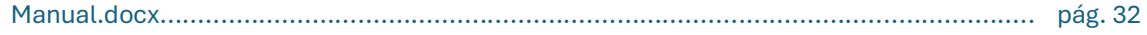

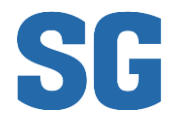

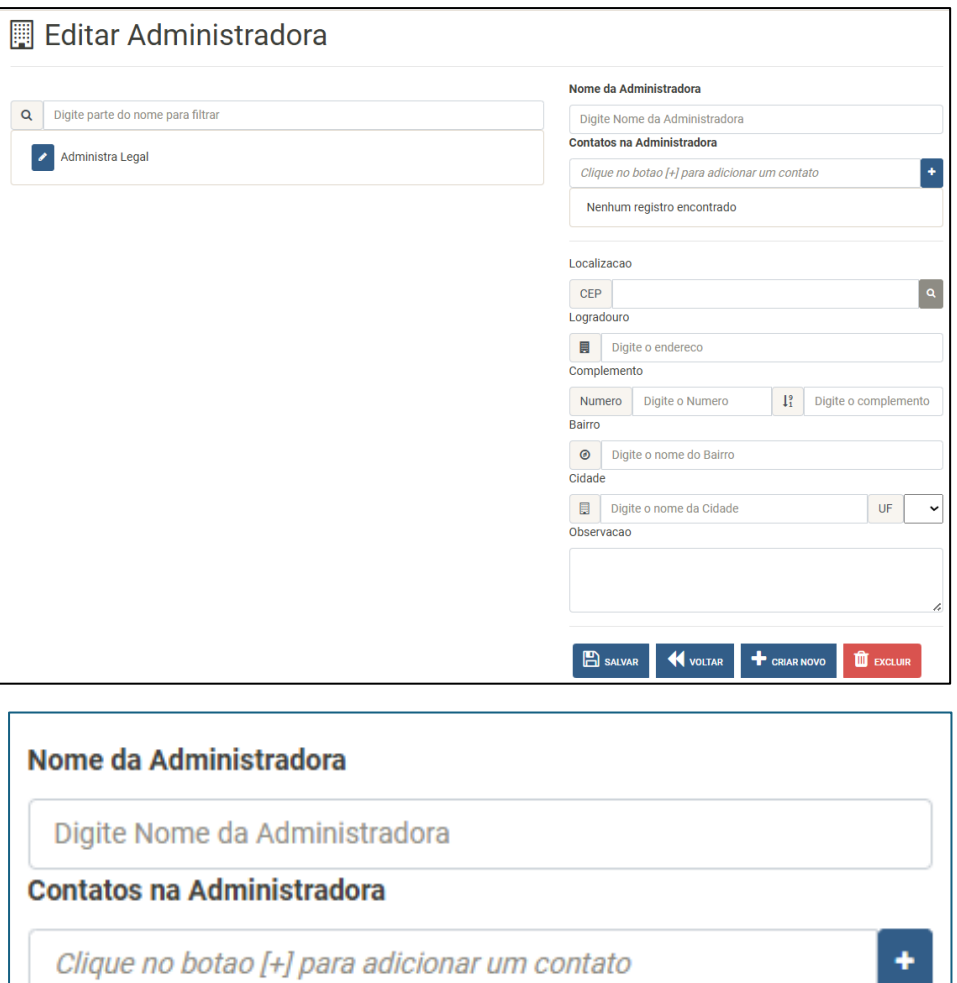

Ao clicar-se no botão [+] para adicionar um novo contato da Administradora será apresentada uma janela do tipo "modal" para que os dados sejam informados, conforme abaixo:

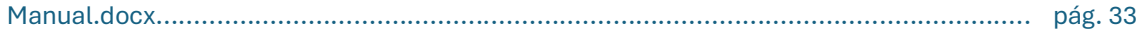

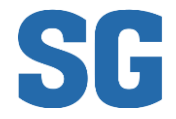

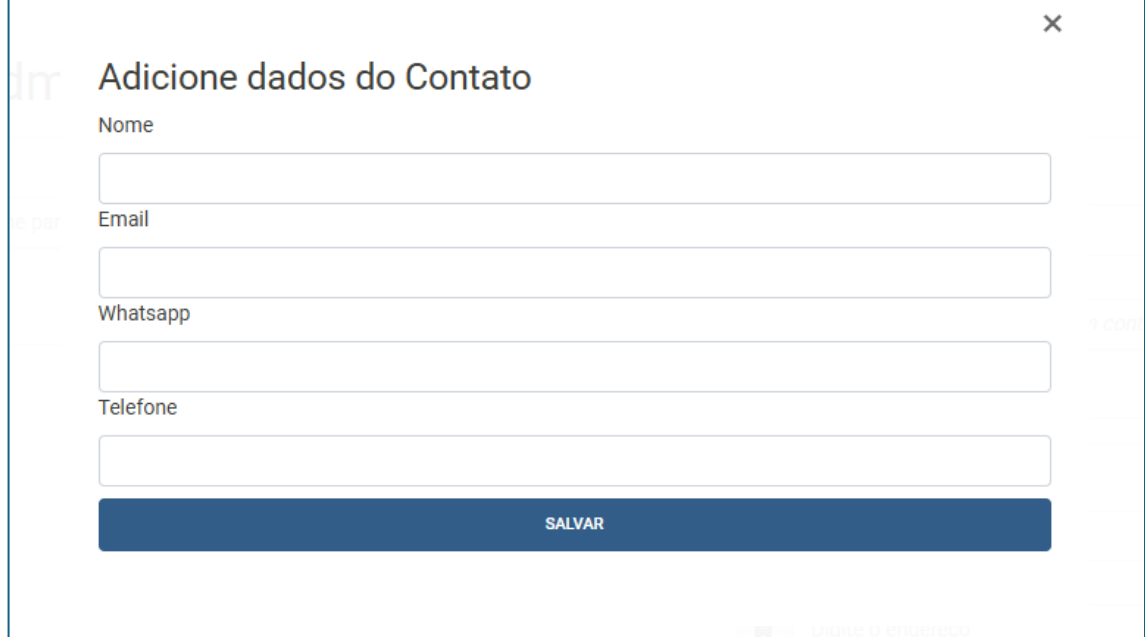

- Preencha os dados e pressione o botão [Salvar] ou, caso desista de adicionar um novo Contato, clique no [x] no canto superior direito.

- Ao clicar-se no botão [Salvar] será adicionado um novo Contato ao Cadastro da Administradora, **mas atenção: este novo contato ainda não foi armazenado no banco de dados!**

- Clique no botão [Salvar] do Formulário de Edição de Dados para gravar os dados em definitivo.

**B** SALVAR

#### <span id="page-33-0"></span>Gerenciando Clientes

Vimos mais acima, de forma mais genérica, como Gerenciar Chamados de Serviço de Clientes. Aqui iremos abordar como **Gerenciar Clientes** de forma mais detalhada.

Selecione a opção [Gerenciar Clientes] no Menu Inicial (lembrando que a opção pode não estar disponível se o Usuário Autenticado não possuir a devida permissão de acesso) ou no botão [Associar Equipamento] na tela [Editar Contrato].

& Gerenciar Clientes

Nesta tela **Gerenciar Clientes** encontramos:

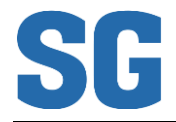

- Botão Criar Novo permite cadastrar um novo Usuário e Cliente, simultâneamente;
- Adicionar Existente permite editar os dados do Cliente a partir de um Usuário pré-existente. Este é um recurso útil quando o Cliente se cadastrou previamente no sistema para, por exemplo, preencher um Formulário de Solicitação de Orçamento;
- Botão Home permite retornar para o Menu Inicial;
- Listagem de Clientes Cadastrados;
- Botão Editar Cliente permite visualizar os dados do Cliente Selecionado para Edição;
- Botão Whatsapp abre uma nova [Aba do Navegador] no aplicativo Whatsapp Web para conversa com o Cliente;
- Botão Email Identifica o Aplicativo do dispositivo utilizado para envio de Email e carrega este aplicativo com o endereço de email do Cliente.

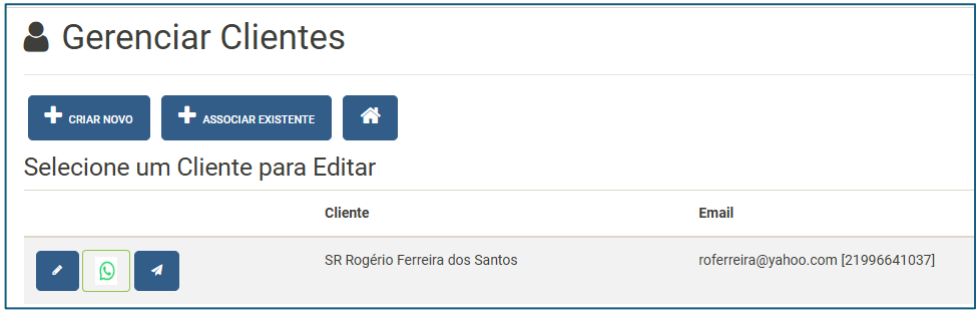

Ao clicar-se no botão [Editar Cliente] o Operador será redirecionado para a **Tela Editar Dados de Cliente**, conforme abaixo:

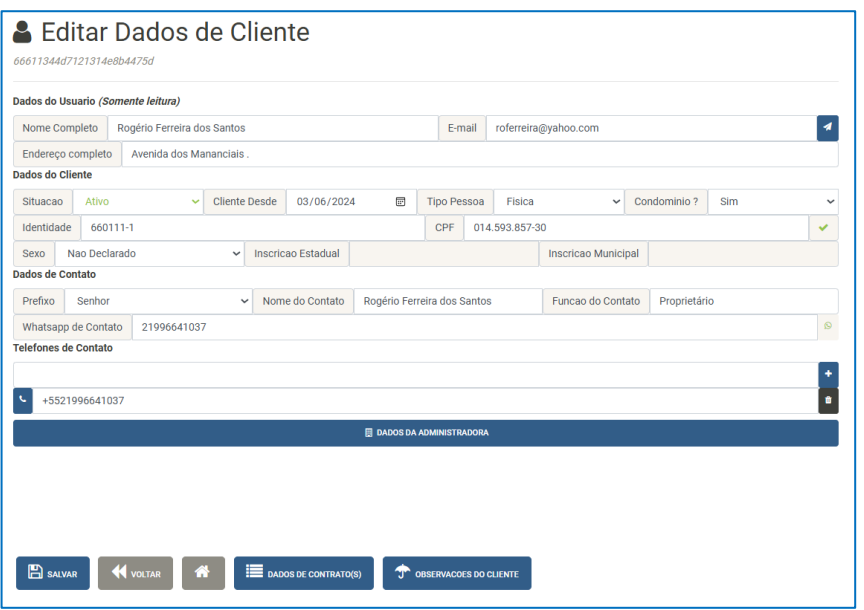

Nesta **Tela Editar Dados de Cliente**, encontramos:

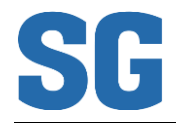

- Botão Enviar Email da mesma forma que na Tela Gerenciar Clientes, este botão abre o aplicativo do dispositivo utilizado pelo Operador que esteja associado ao envio de Emails;
- Botão Adicionar Telefones de Contato este botão permite a inclusão de múltiplos telefones de contato para um mesmo Cliente; Telefones de Contato

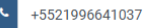

- Listagem de Telefones de Contato Cadastrados listagem de telefones adicionados ao Cliente;
- Botão Dados da Administradora permite selecionar uma Administradora Associada ao Cliente. **Atenção!** Esta opção só estará habilitada se o Cliente for do Tipo "Condomínio";

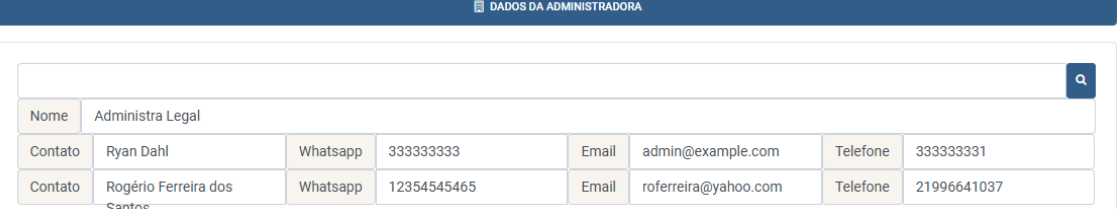

- Botão Salvar armazena os dados do Cliente na Base de Dados;
- Botão Voltar volta para a Tela **Gerenciar Clientes**;
- Botão Home retorna para o Menu Principal;
- Botão Dados de Contrato permite gerenciar contratos, como já citado acima;
- Botão Observações do Cliente permite adicionar múltiplas observações sobre o Cliente.

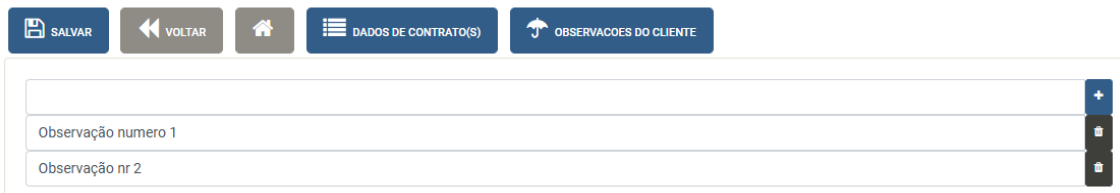

## <span id="page-35-0"></span>Ferramentas de Automação

O SG possui um conjunto de automações já implementadas que atuam em segundo plano, sem a intervenção dos Usuários / Operadores. São elas:

- Envio automatizado de e-mail:
	- o Validação de e-mail informado em cadastro recentemente criado;
	- o Recuperação de senha;
	- o Solicitação de Contato; e
	- o Solicitação de Orçamento.

#### Manual.docx................................................................................................................... pág. 36

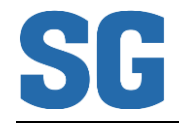

- Registro de Geolocalização:
	- o Criação de novo Usuário;
	- o Abertura de Atendimento Agendado; e
	- o Fechamento de Atendimento Agendado.
- Alteração de Situação (Status) de registros:
	- o Fechamento automático de Agenda de Técnico do dia.
- Alerta de Agenda Próxima
	- o No Menu principal, se o Operador possui Perfil de [Técnico Externo], será apresentado um Pop-Up de alerta toda vez que um agendamento de serviço estiver se aproximando e, em seguida, o Operador será redirecionado para a Tela Minha Agenda; e
	- o Na Tela **Consultar Minha Agenda de Atendimentos**, será apresentado o mesmo Pop-Up de atendimento próximo, enquanto o atendimento não for iniciado.

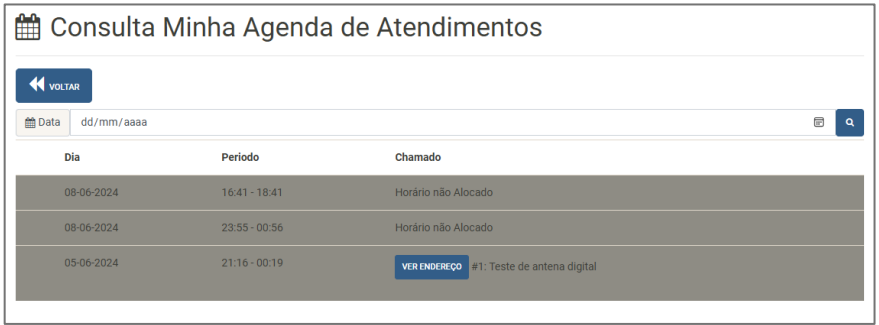

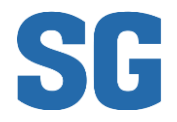

## <span id="page-37-0"></span>Iconografia

Os seguintes ícones são utilizados na interface gráfica do SG e representam os seguintes elementos do negócio:

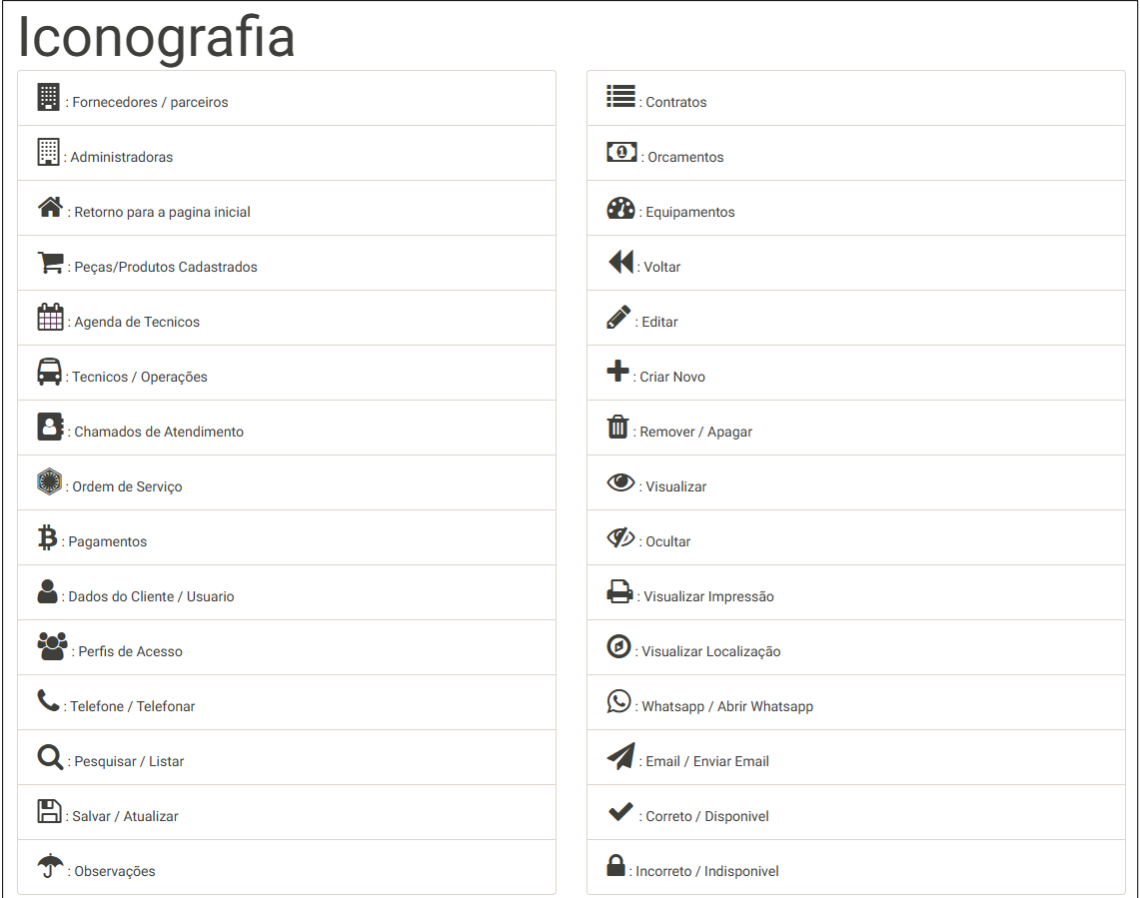

Uma listagem atualizada da **Iconografia** pode ser encontrada na tela [Manual de Uso]

## <span id="page-37-1"></span>Suporte e Informações adicionais:

Para solicitar suporte ao desenvolvedor ou para mais informações, visite o site:

[Suporte RIZ | iko Softwarehouse](https://www.riziko.com.br/contato/masoc) [\(https://www.riziko.com.br/contato/masoc\)](https://www.riziko.com.br/contato/masoc)